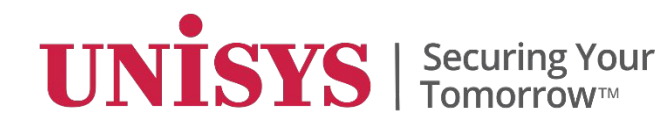

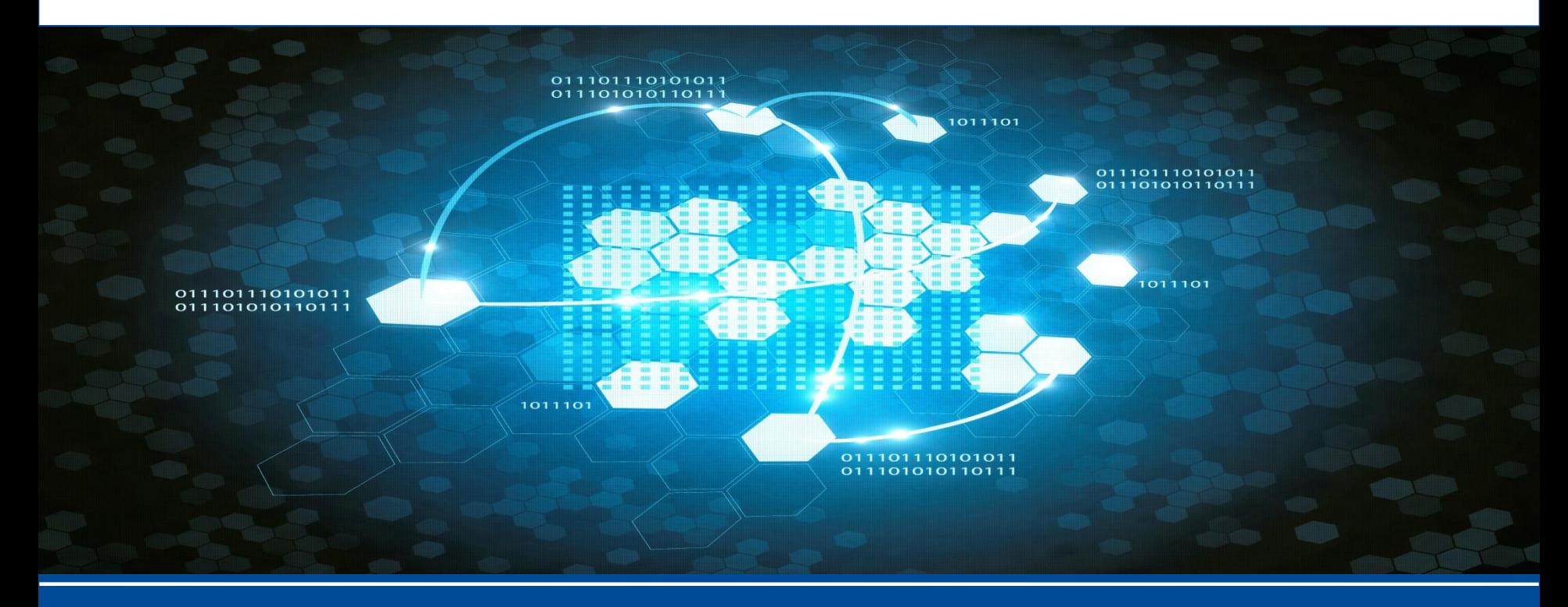

# **Development in AB Suite**

#### **Objective**

#### **By the end of this module, you'll be able to—**

• Implement advanced concepts of AB Suite to develop an application

## **Module Topics**

- Model Hierarchy
- Keys
- Framework Methods
- Dictionaries
- Designing Presentations
- Class Diagrams
- Reference Elements
- Developer Security
- Documentation

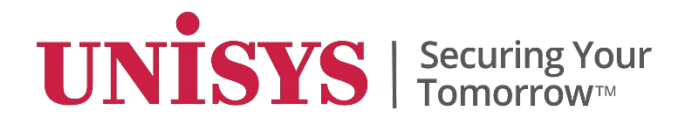

## **Model Hierarchy**

© 2017 Unisys Corporation. All rights reserved.

When you develop the hierarchy, keep the following in mind:

- Define relationships through inheritance and dependencies
- Instantiate classes through inheritance and reduce redundancy
- Use dictionaries to create common classes that are used throughout the model
- Group classes logically within folders for better maintainability
- Encapsulate the model elements using the *Visibility* property
- Document the model for easy interpretation on the model-business mapping

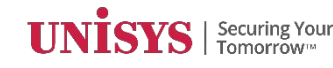

## **Developing Model Hierarchy**

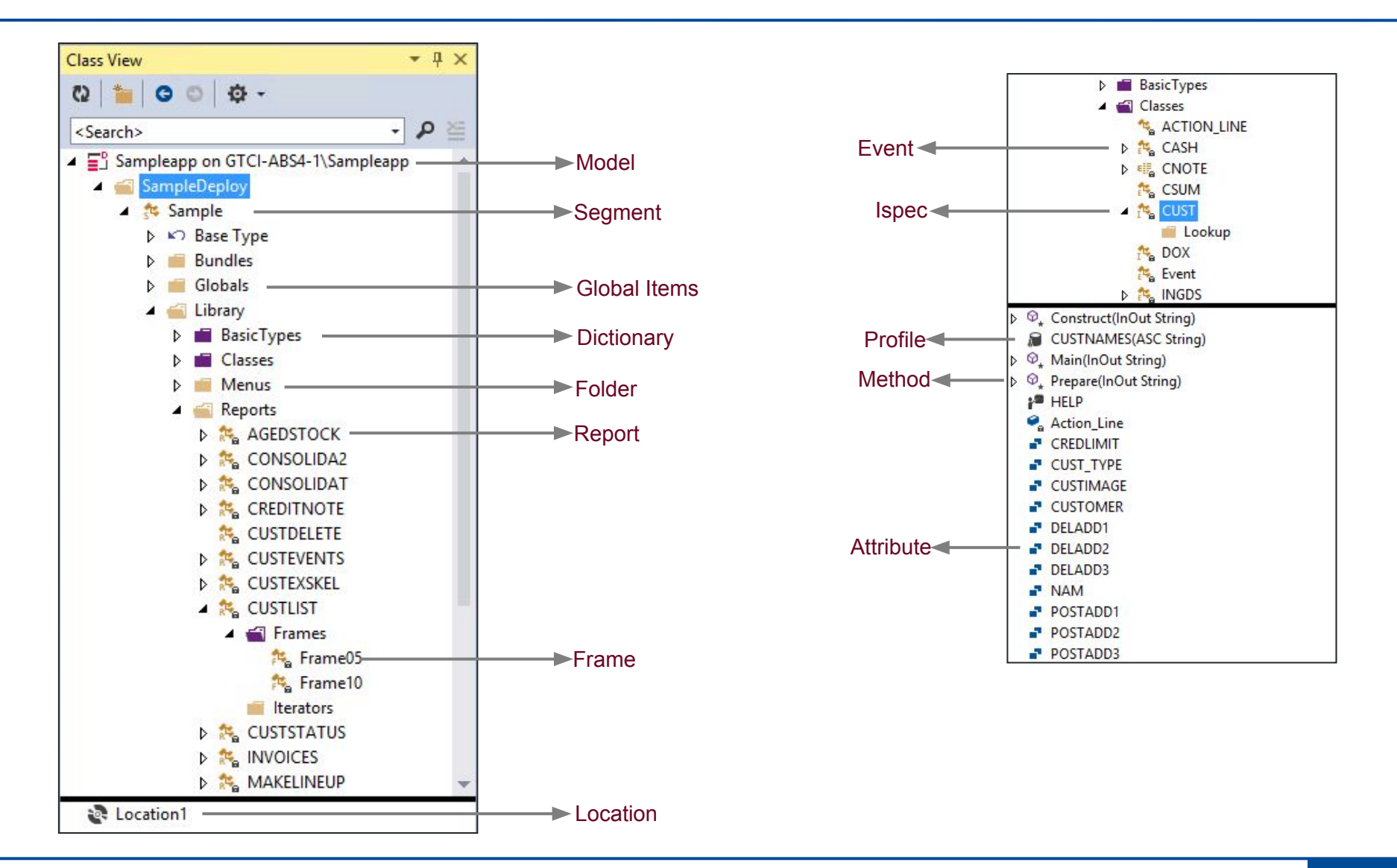

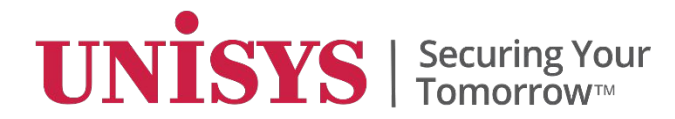

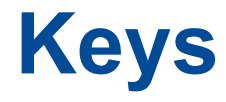

© 2017 Unisys Corporation. All rights reserved.

## **Profile Keys**

- What are keys?
	- Keys provide an index to an ispec's database records
	- Keys help to uniquely identify individual database records
	- Keys help in establishing the autolookup dependency between two ispecs
	- Define the order that records are retrieved from the database.
- Only persistent attributes can be defined as keys

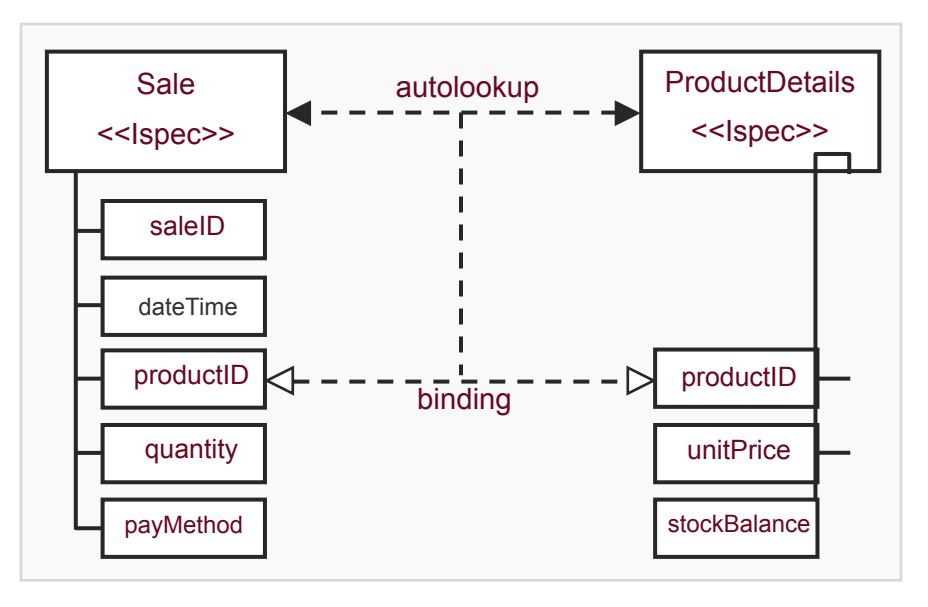

#### **Multi Keyed Classes**

- You can specify more than one attribute as keys in an ispec.
- If more than one attribute forms the key, the combination of their values must be unique for each record.
- You can define multi keyed classes by:
	- Using profiles and adding more than one key to a profile
	- Setting the *IsKey* property for more than one attribute

## **Multi Keyed Classes – Adding Keys to a Profile**

To define multiple keys in an ispec:

- 1. Define attributes that you want to use as keys, but do not set the '*IsKey*' property.
- 2. Define a profile and add the required persistent attributes as keys in the appropriate sequence.
- 3. You can specify the profile as the 'default profile' for an ispec.

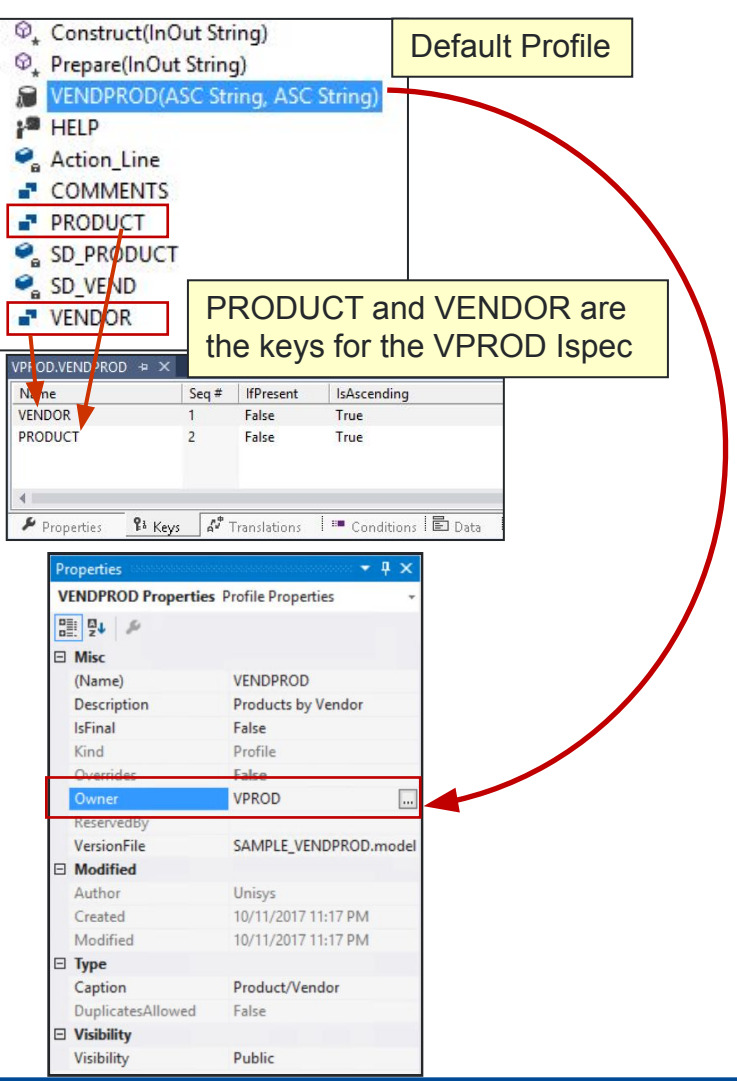

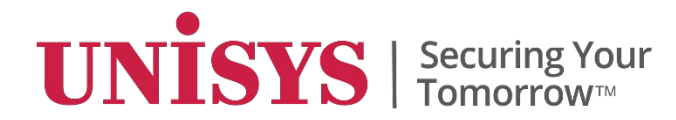

#### **Framework Methods**

© 2017 Unisys Corporation. All rights reserved.

#### **Framework Methods**

Framework methods are part of the runtime cycle of an element such as an ispec. The following flow shows how framework methods are invoked in the

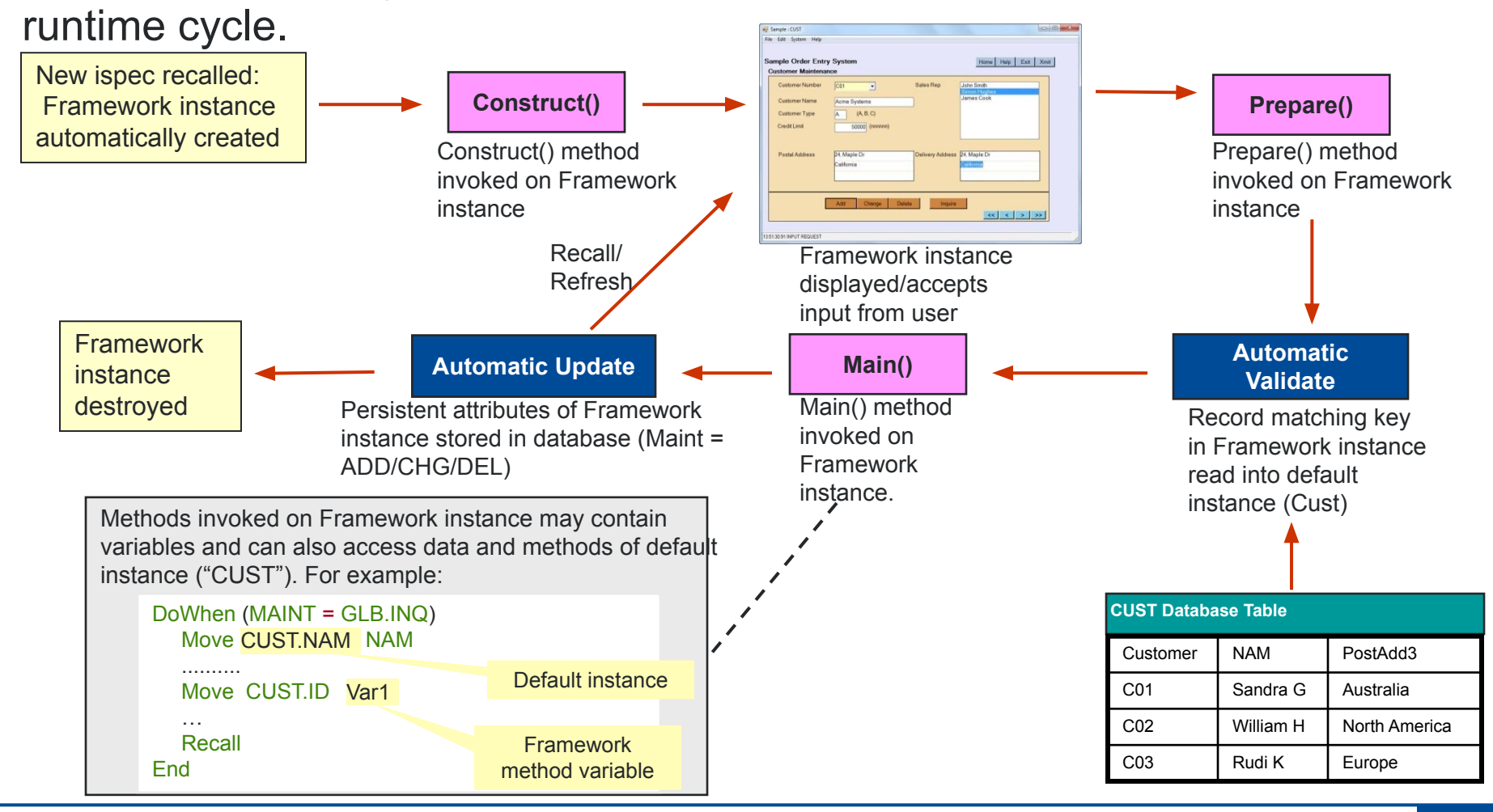

#### **Framework Methods**

- Framework methods are: Construct, Prepare, and Main.
- Depending on the stereotype, the methods are invoked during the runtime cycle of an element such as an ispec or a report.
- Framework methods of ispecs with presentation can be overridden. For example, you can perform a specific validation check in the ispec's Construct method.
- Framework methods might include variables to:
	- Temporarily hold values
	- Reference a specific instance of a class

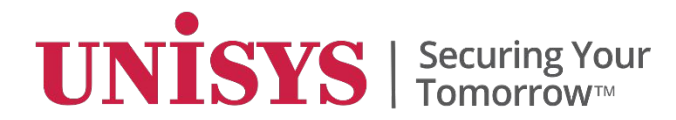

© 2017 Unisys Corporation. All rights reserved.

 $\mathbf{ISYS}$  | Securing Your

- Dictionaries are useful for organizing classes that define attributes and variables  $\overline{=}$   $\frac{1}{2}$  Sampleapp on GTCI-ABS4-1\Sampleapp in a model.
- When you add an element to the model, System Modeler will look for a dictionary item with the same name. If a match is found, the element's *Inherits* property will be set automatically to the item in the dictionary.
- When searching for a matching dictionary item System Modeler searches all dictionaries within scope, starting with the most local dictionary.
- The element definitions can be inherited across the model depending on the relative hierarchy where the dictionary is created.

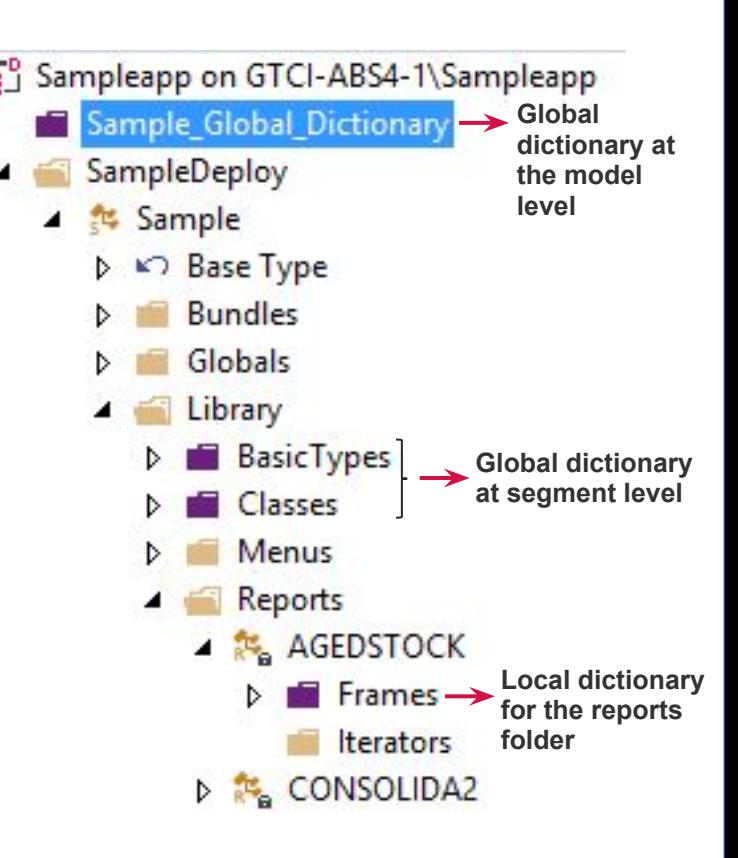

- You can create dictionaries anywhere in your model.
- You can also create multiple dictionaries.
- A dictionary defined under a segment in System Modeler is available to all elements under the segment.

#### Example of members of CUST inheriting from the dictionary elements

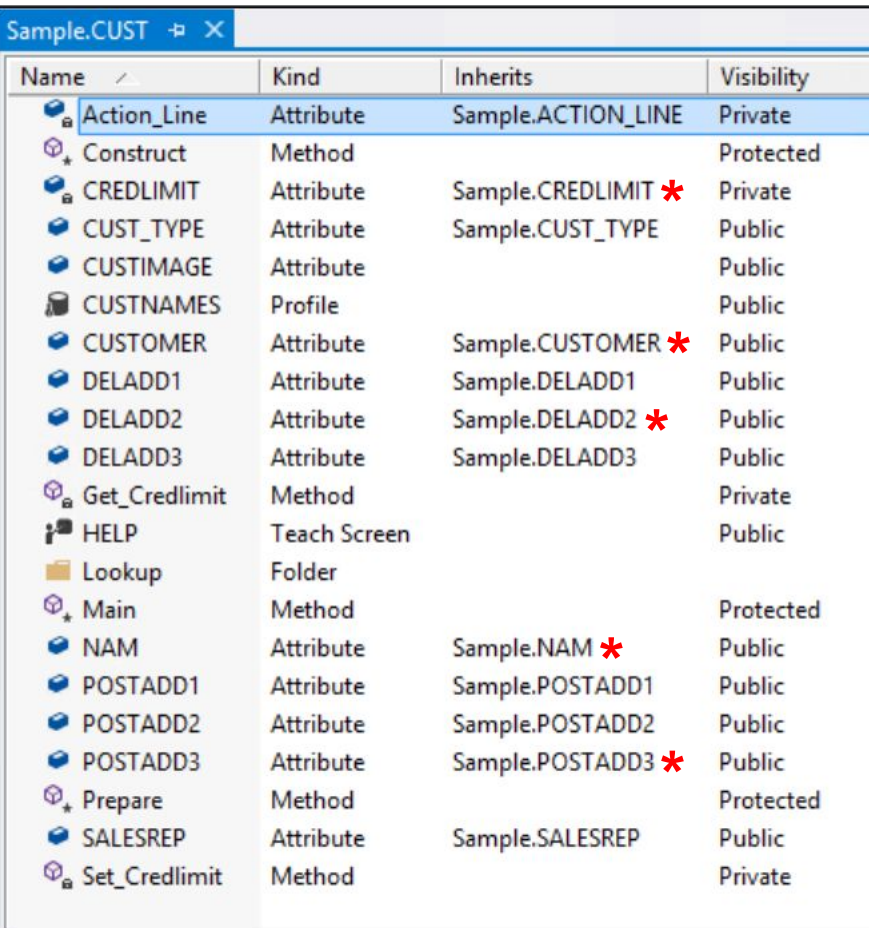

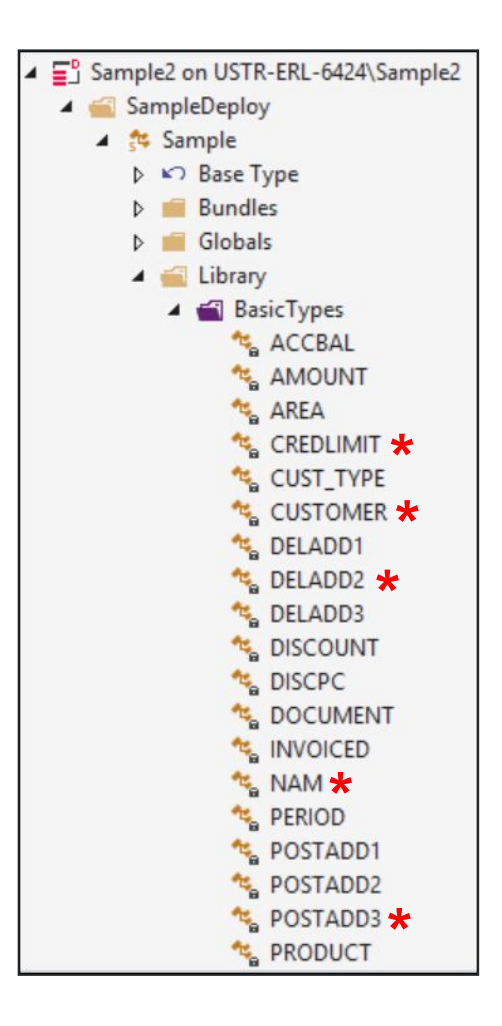

- A dictionary can also contain class definitions that may or may not have the *Multiplicity* set to = 0. This definition can then be inherited by an attribute in an Ispec or a report, or a variable under a method.
- In the following example, ACTION LINE class is defined in the Classes dictionary. An attribute Action\_Line within the PROD class automatically inherits from the dictionary definition to create an instance of that class.

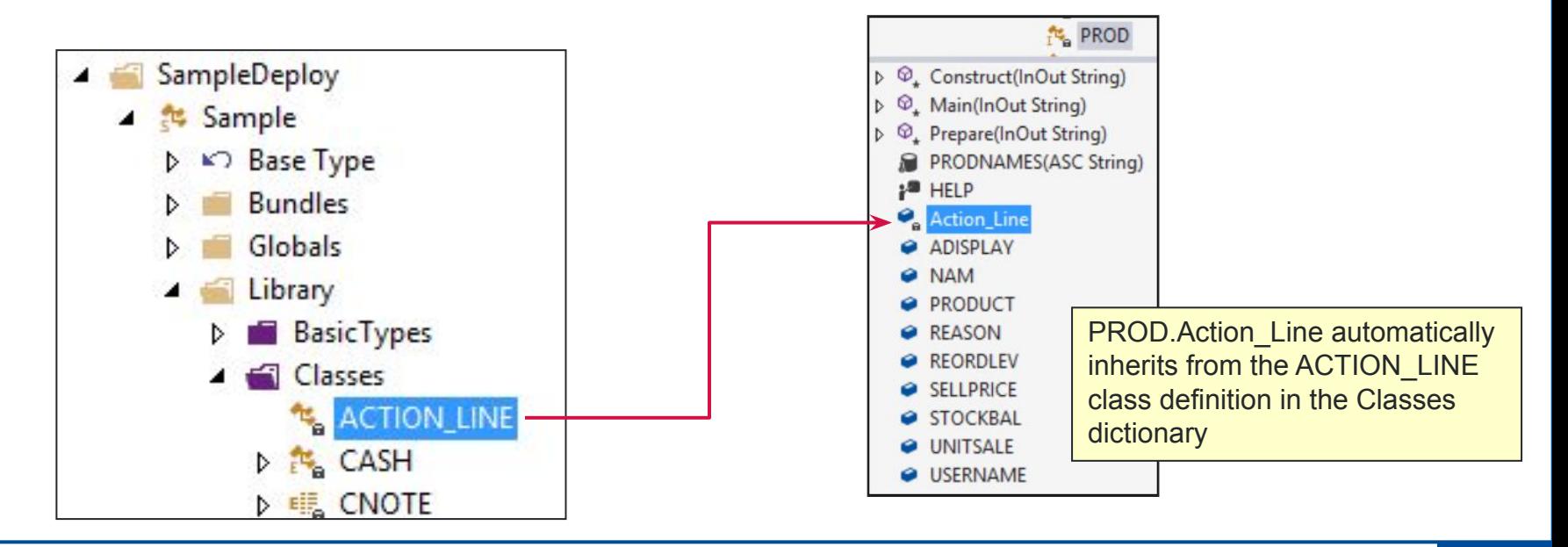

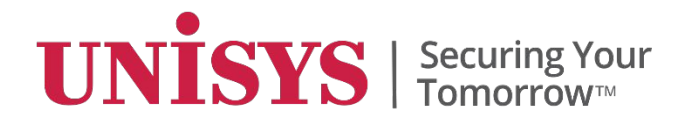

# **Designing Presentations**

© 2017 Unisys Corporation. All rights reserved.

## **Designing Presentations**

- The Painter is used to design presentations or forms.
- A class can have a graphical presentation, a character-based presentation, or both.
- Report frames can only have a character-based presentation.
- *• PresentationType* property of a class determines its presentation type.

## *PresentationType* **Property**

- The *PresentationType* property allows you to choose the type of presentation for a class.
- The choices are:

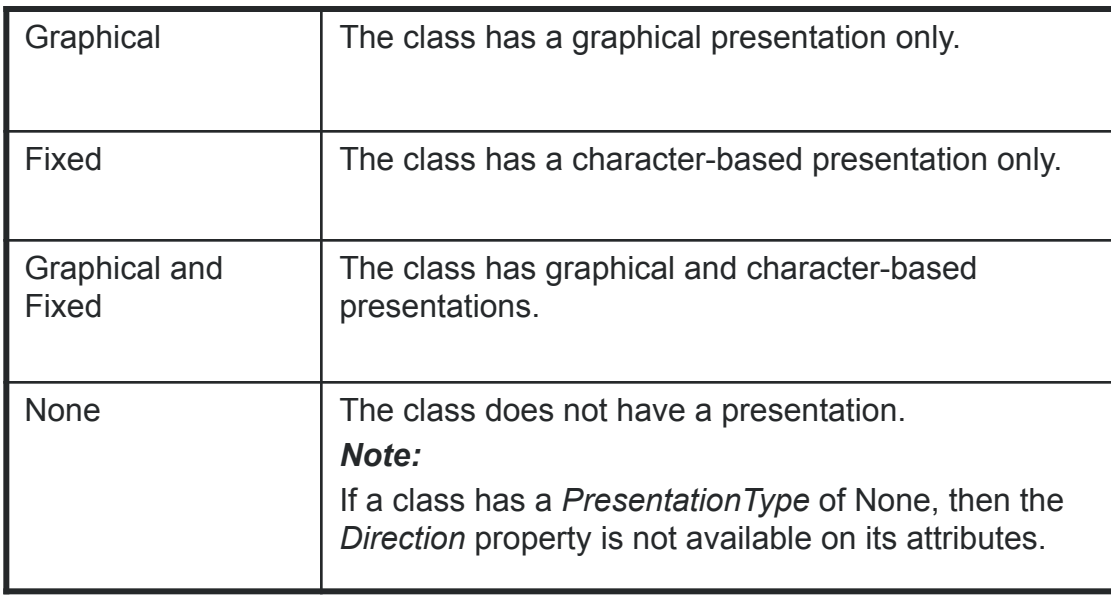

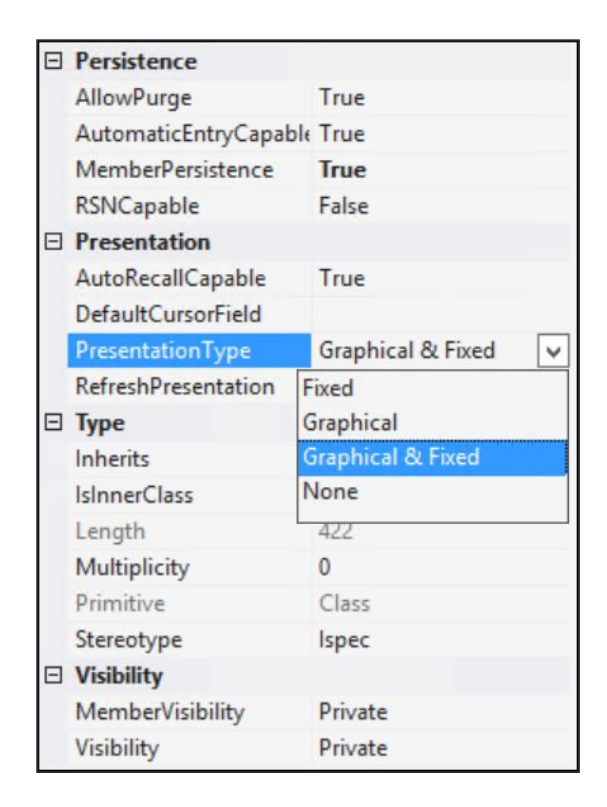

#### **Direction in Presentation**

- *• Direction* property of an attribute specifies how a control painted on a presentation passes data.
- Attributes with a *Direction* property value other than None are automatically painted on the presentation.

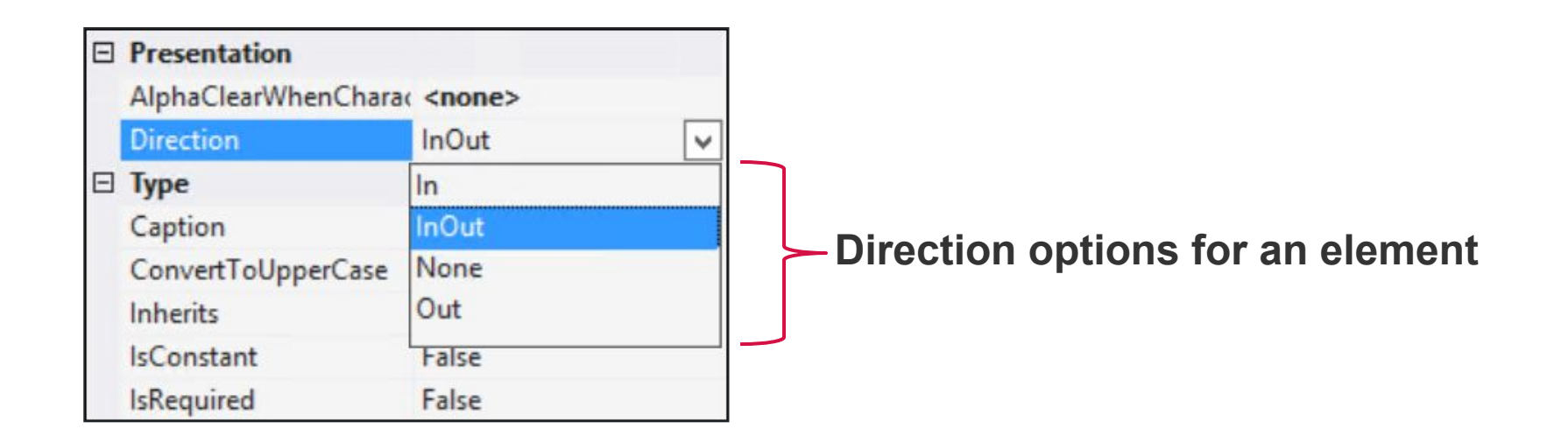

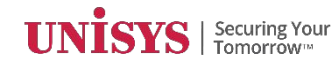

#### **Adding an Attribute to the Presentation**

To add a new attribute to the presentation you can drag the attribute from the class view to the painter.

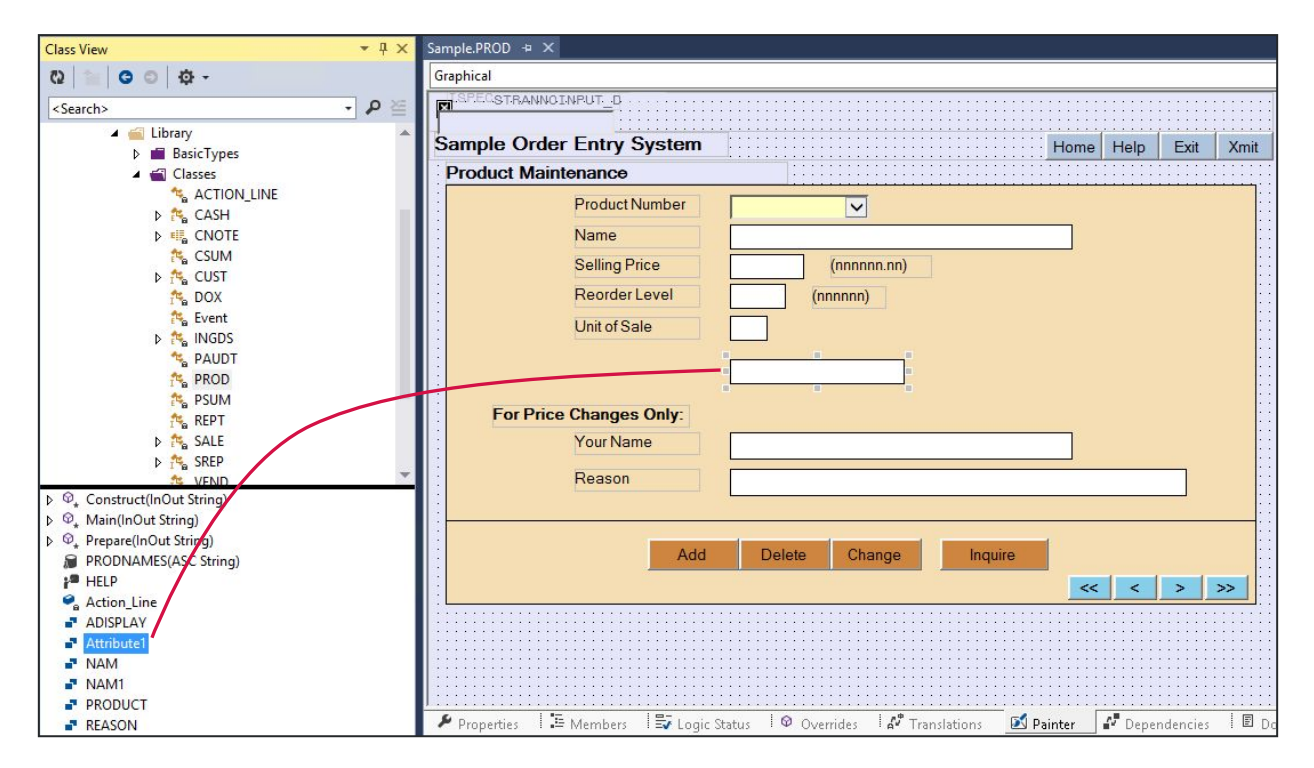

Save the presentation. The *Direction* property for the attribute is set to InOut that can be changed if required.

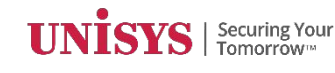

## **Adding New Controls to the Presentation**

You can add controls to the presentation by dragging them from the tool box. Toolbox  $\Box$   $\times$ 

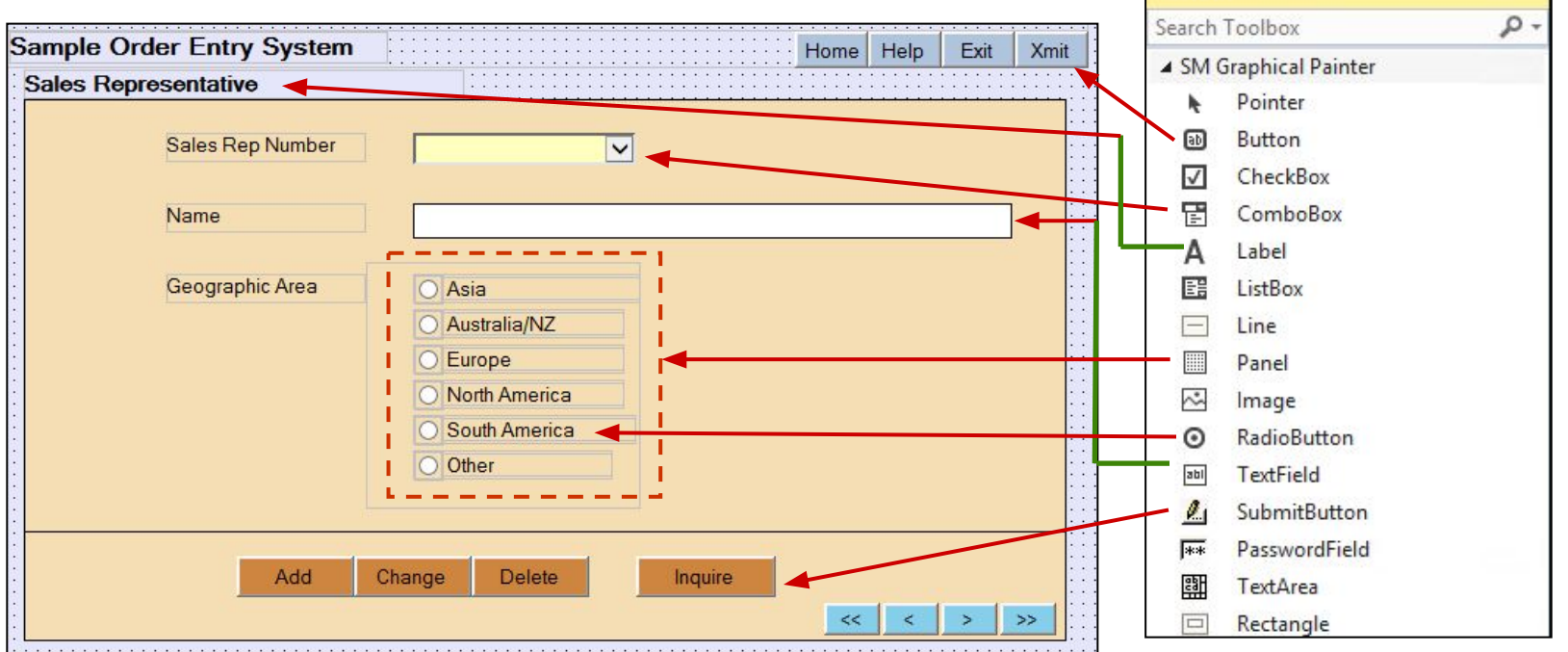

GridPanels are used to group controls in the presentation.

**Group Controls**: Graphical objects that are grouped together to represent one attribute are called Group Controls. Button, Checkbox, and Radio Button are called Group Controls.

You should use a panel to associate more than one RadioButton, CheckBox, or Button with a single attribute.

## **Working with the Grid Panel**

- Grid Panels allow you to associate a set of group controls with one attribute.
- To create a Group control:
	- 1. Drag a Grid Panel from the ToolBox to the Painter.
	- 2. Drag the Group control from the Toolbox into the Grid Panel in the Painter.
	- 3. Repeat the controls for the number of occurrences required. For example, the following is a Grid Panel containing two Radio Buttons that represent one attribute - Question

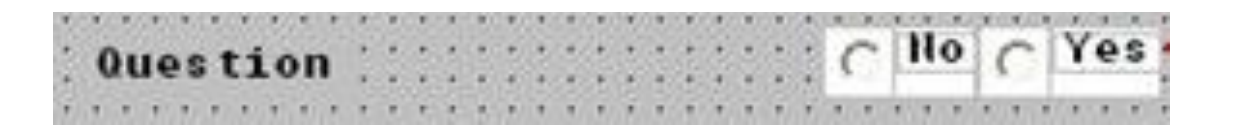

## **Moving Controls into a Grid Panel**

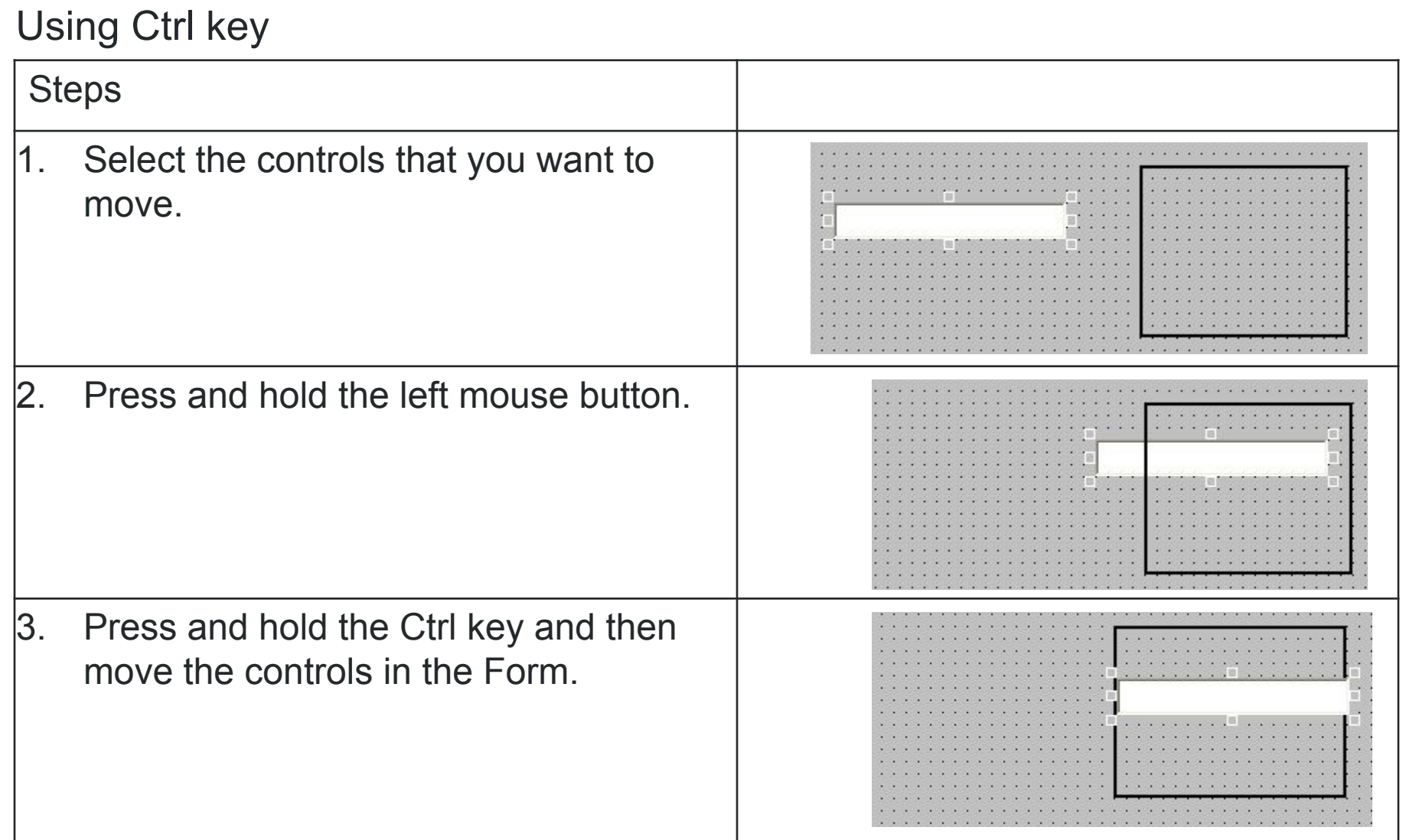

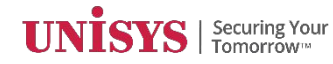

## **Moving Controls within a Grid Panel**

#### Using Alt key

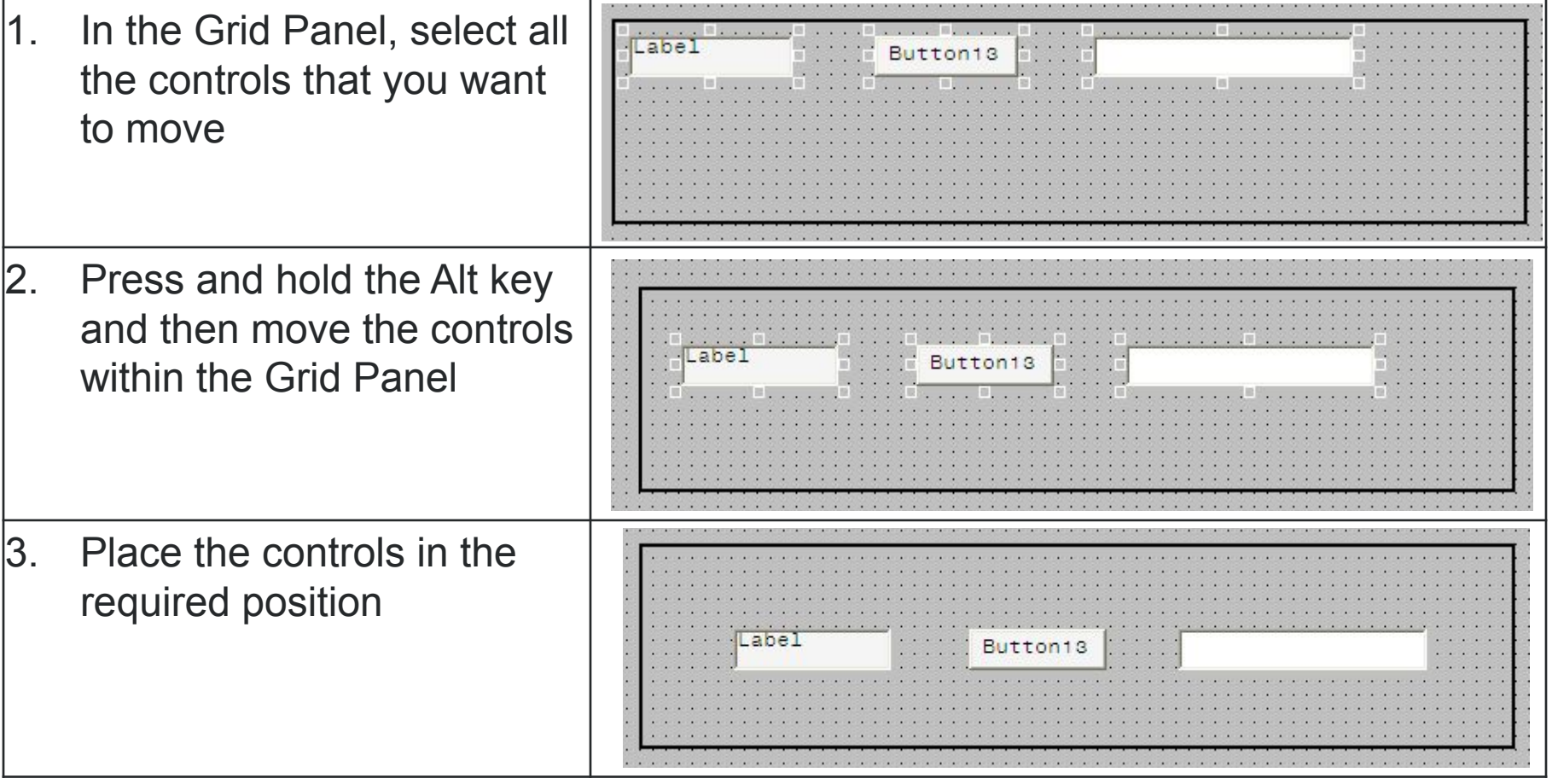

## **Synchronizing an Element With the Class View**

- The Synchronize Class View option synchronizes the selected item with the Class View.
- You can also select Synchronize Class View option from the Edit menu.
- You can use this option to:
	- View some of the properties of the primitive data type associated with the selected form objects such as button, check box, radio button, text field, password field, or text area
	- View the properties of the element associated with the form
- Synchronize Class View can also be used in other views, such as the Members list, Search Results list, and Diagraphy Number
- To synchronize a selected element in the Painter, perform the following steps:
	- 1. Make sure that the form is displayed.
	- 2. Right-click a graphical object on the form.
	- 3. Select **Synchronize Class View** option.

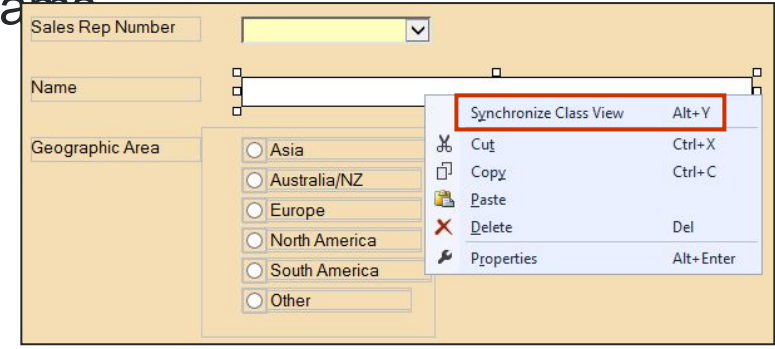

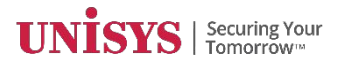

#### **Generalization in Presentation**

- Generalization is an Object-Oriented concept that describes "is a" relationship between two classes
- With a generalization relationship between two classes, the common structure and behaviour are used from the specialized class to the generalized class

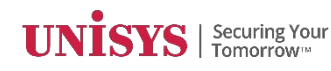

## **Generalization in Presentation**

Example: Consider a class CUSTTAX that represents customers who pay tax that inherits from CUST

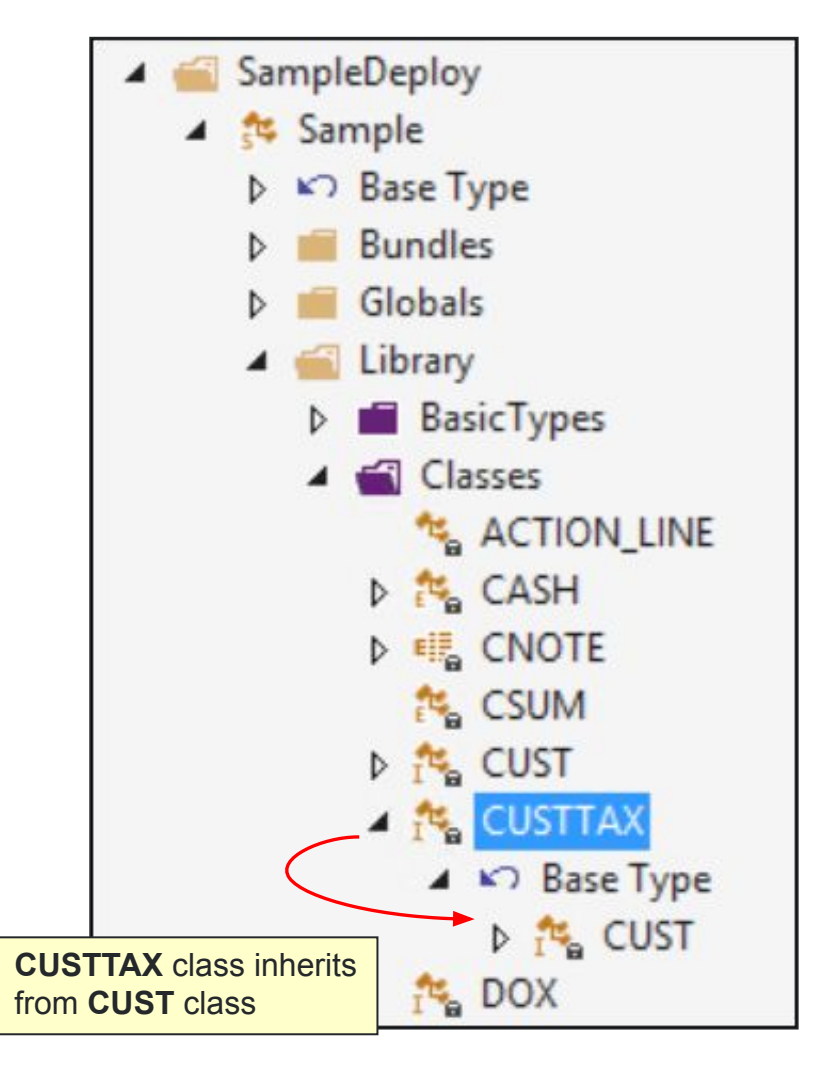

#### **Generalization in Presentation**

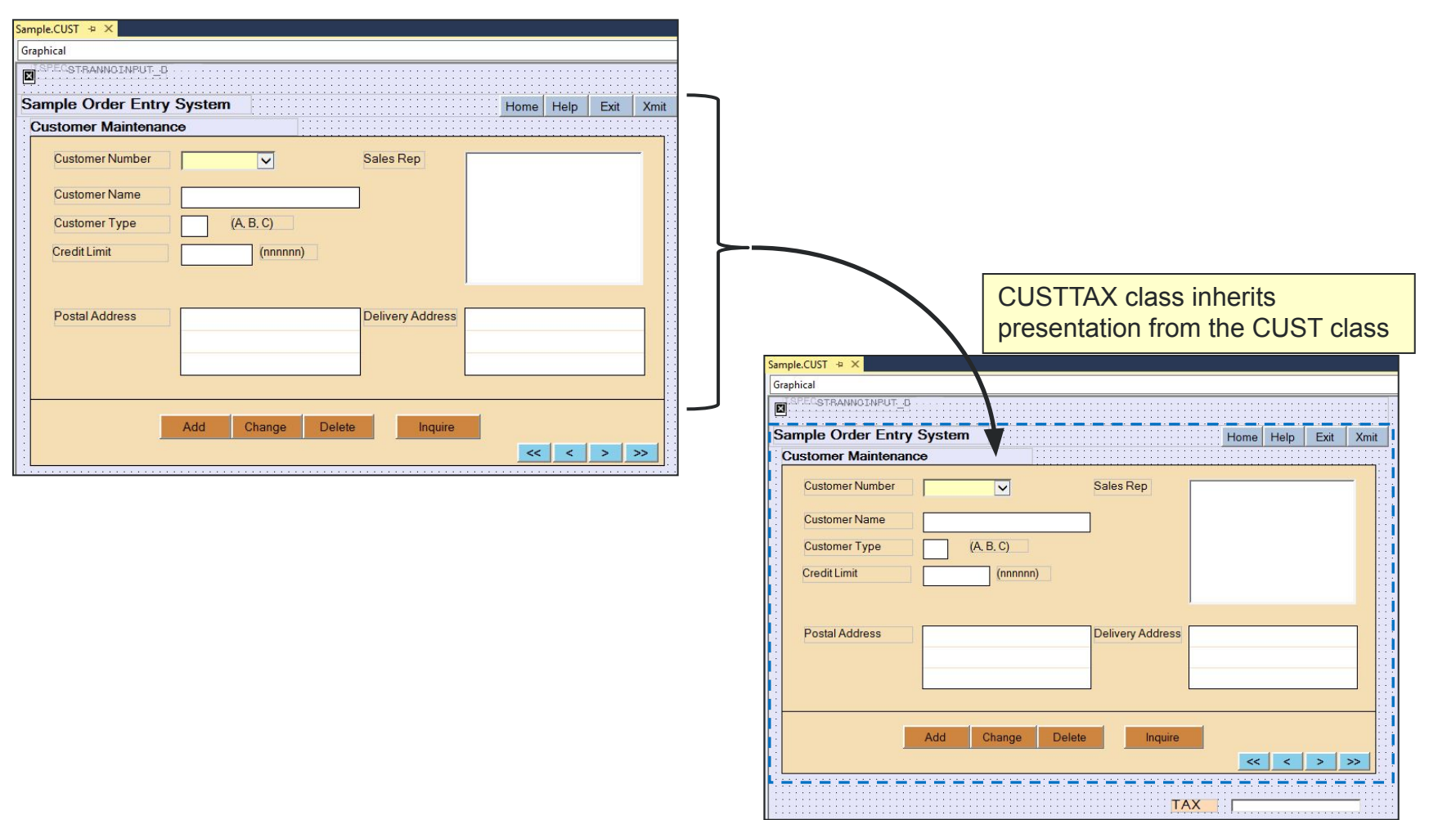

#### **Composition in Presentation**

- Composition is an Object-Oriented concept that describes a relationship between two objects where one object owns, or is made up of, other objects.
- A class with a presentation can be inherited by an object belonging to another class. This way some of the common presentation elements such as headers and footers can be reused and extended within a form.

## **Composition in Presentation**

Example: Consider the CUST class that has an attribute named Action\_Line that inherits from the ACTION LINE class

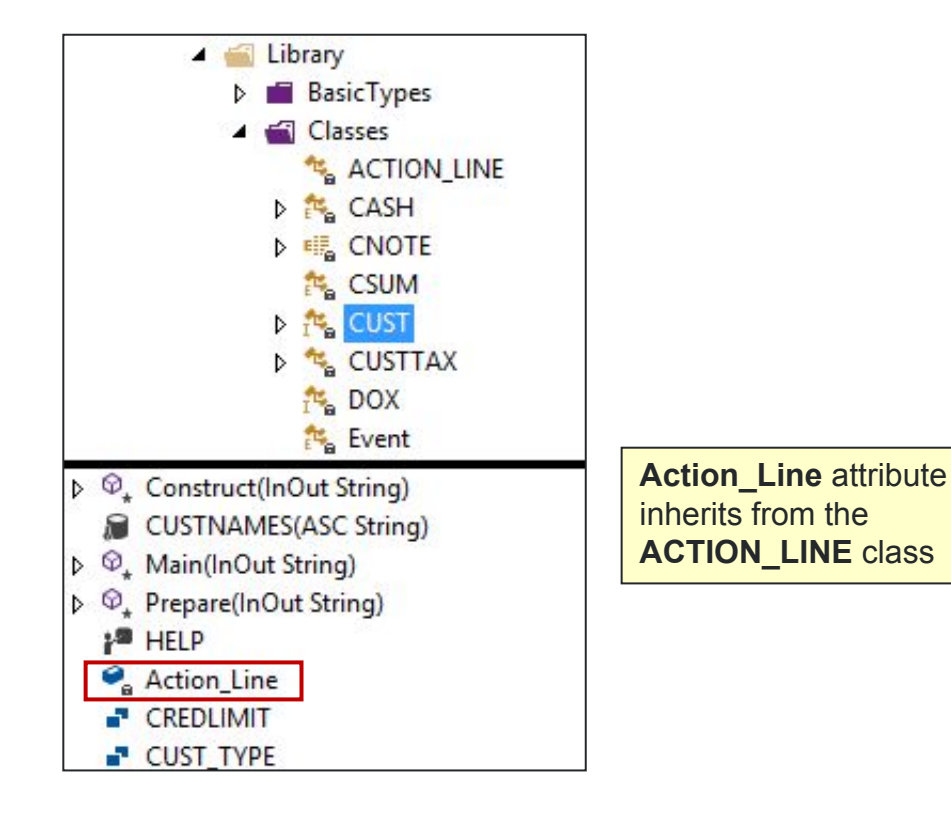

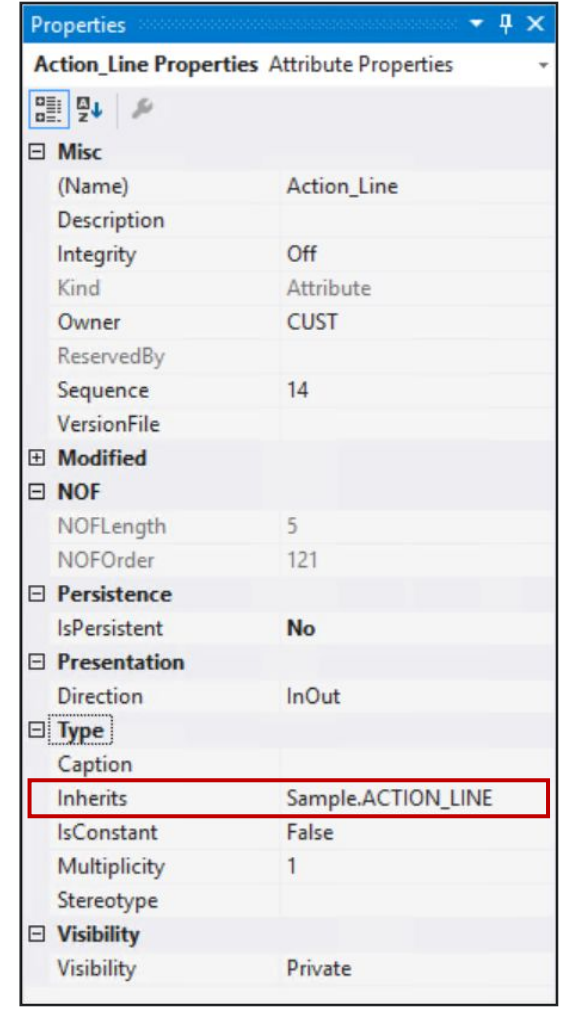

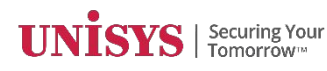

#### **Composition in Presentation**

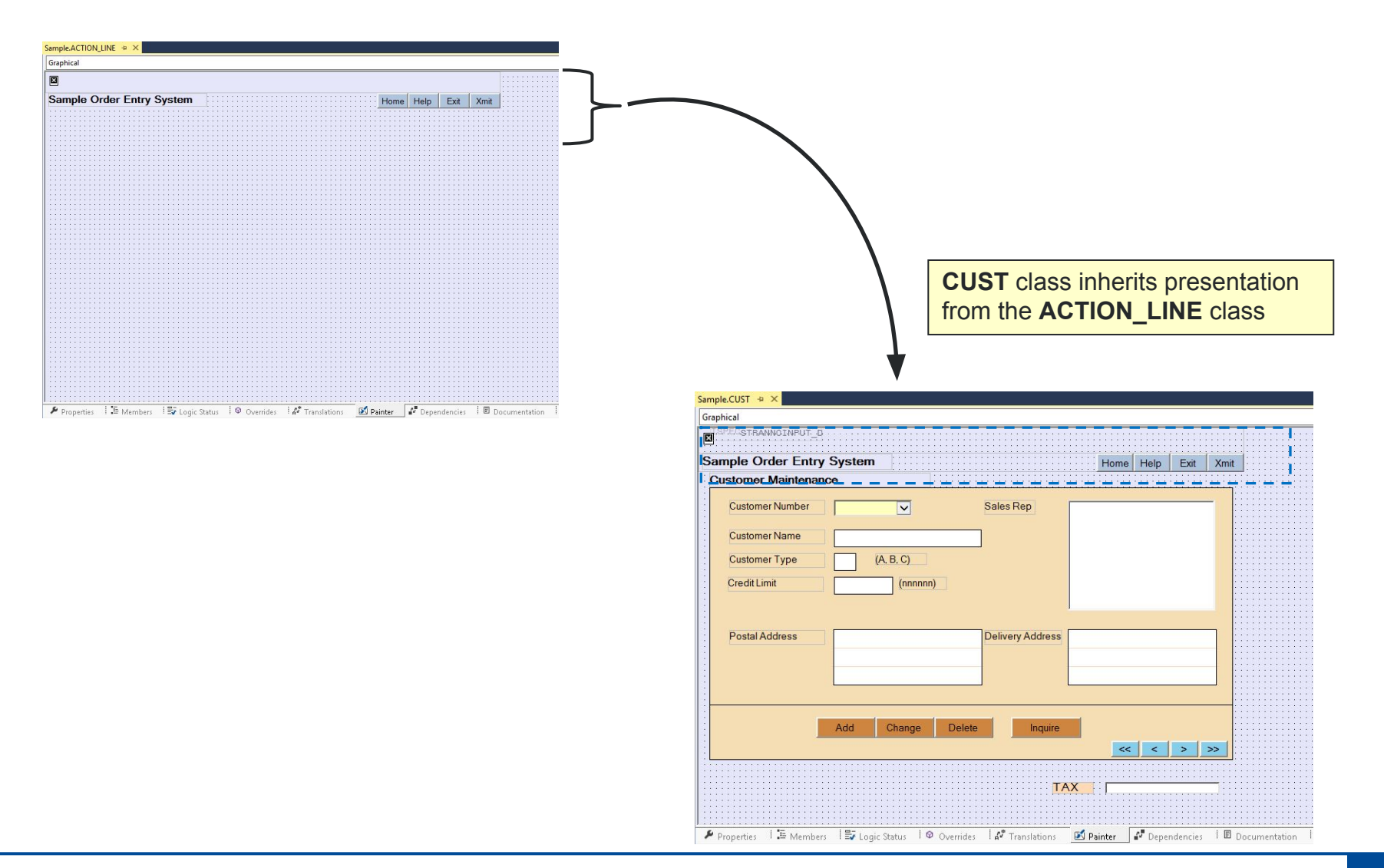

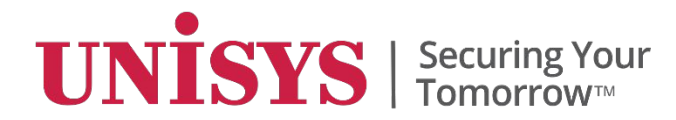

# **Logic Editor**

© 2017 Unisys Corporation. All rights reserved.

#### **Logic Editor**

- The Logic Status tab displays the list of methods. Double click a method to invoke its Logic Editor.
- The Logic Editor is used to add, edit, save, and validate logic.

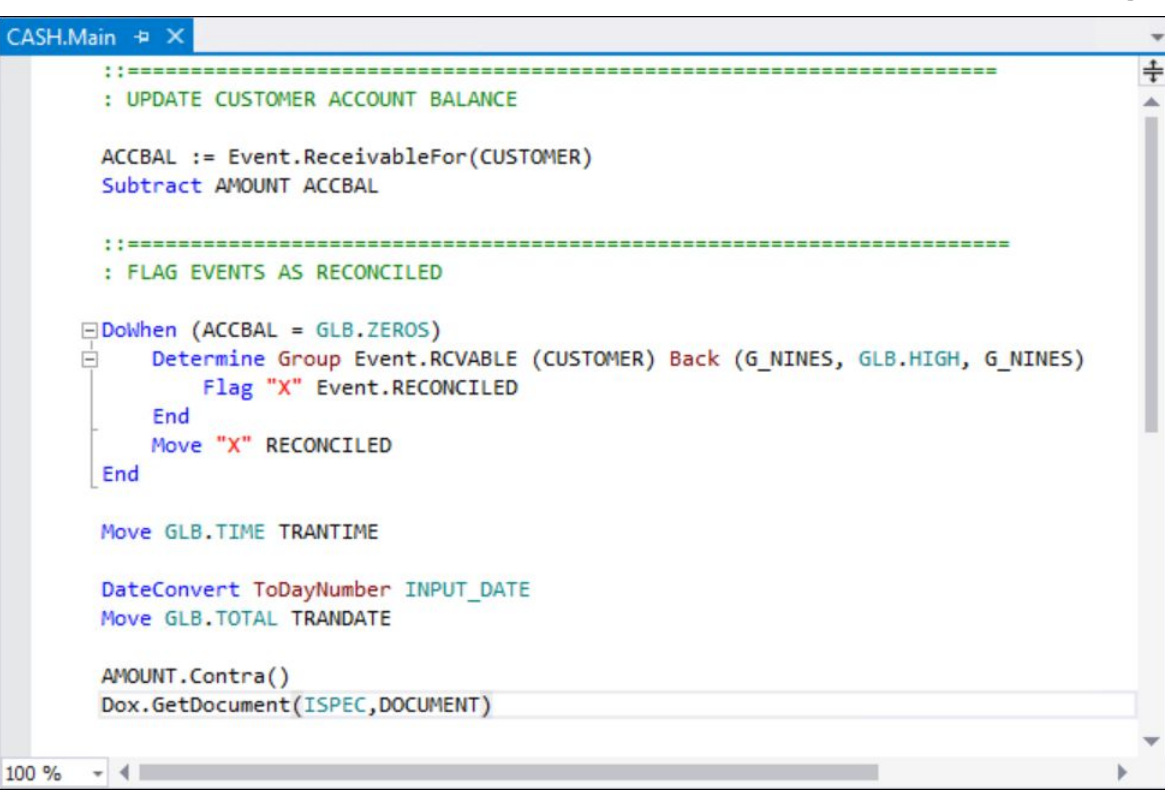

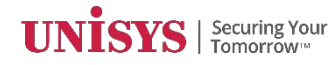

## **Logic Editor Highlights**

- Dynamic Validation
	- Immediately identify logic errors with the red squiggle
- Quick Actions
	- Quickly and easily resolve logic errors
- Code Definition and Peek Definition
	- View and edit logic without leaving the current method
- Personalize the experience
	- Customize the look, feel, and features to suit your development style
- Debugger Conditional Breakpoints
	- Break when logic conditions are met or hit counts are reached

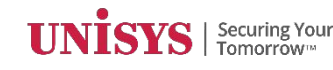

## **Logic Editor Settings**

- The Logic editor options can be set from the Tools > Options menu.
- In the Options window, navigate to the LDL+ folder for setting Logic Editor features like Dynamic Validation, Quick Action, and Command Style.

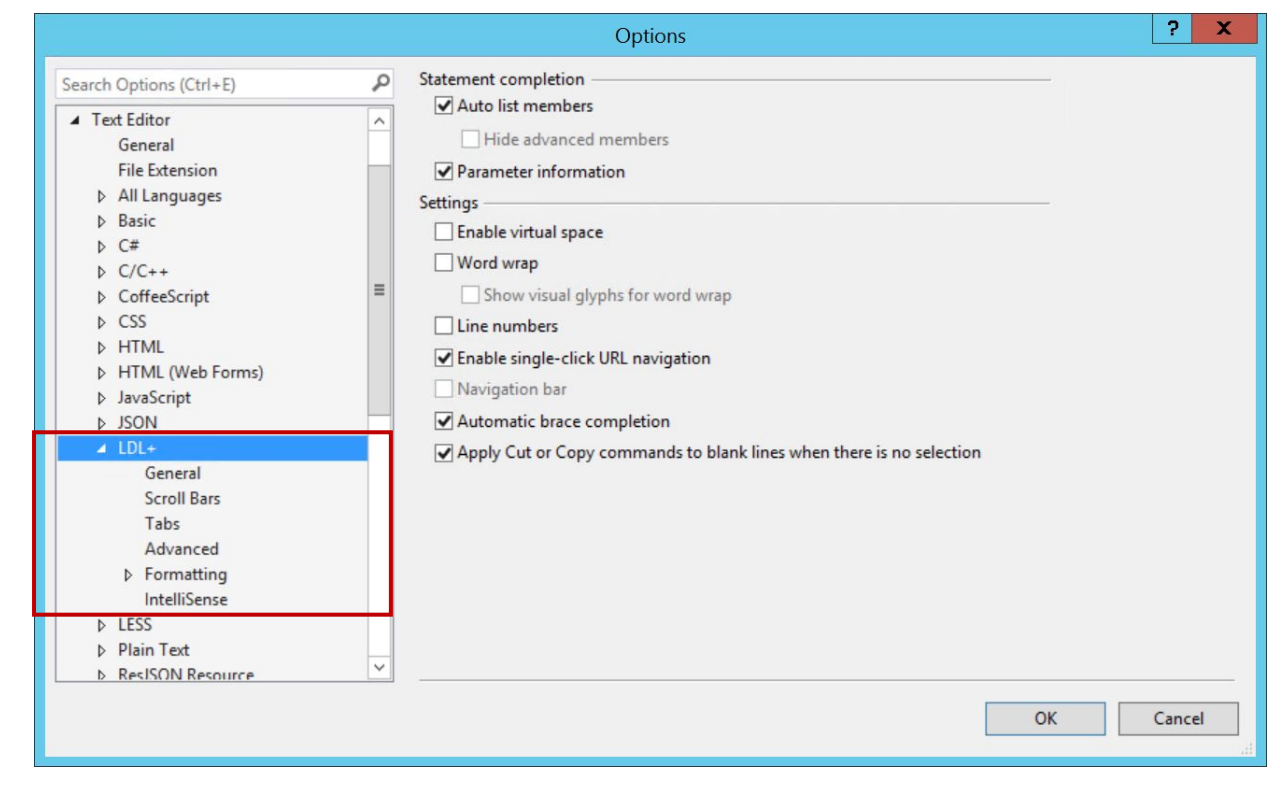

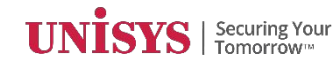

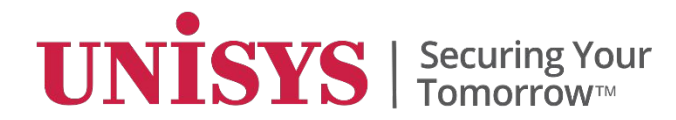

# **Class Diagrams**

© 2017 Unisys Corporation. All rights reserved.

### **Class Diagrams**

- A diagrammatic representation of classes and their relationships.
- In this class diagram, the CUST ispec has an AutoLookUp dependency defined on the SREP ispec.

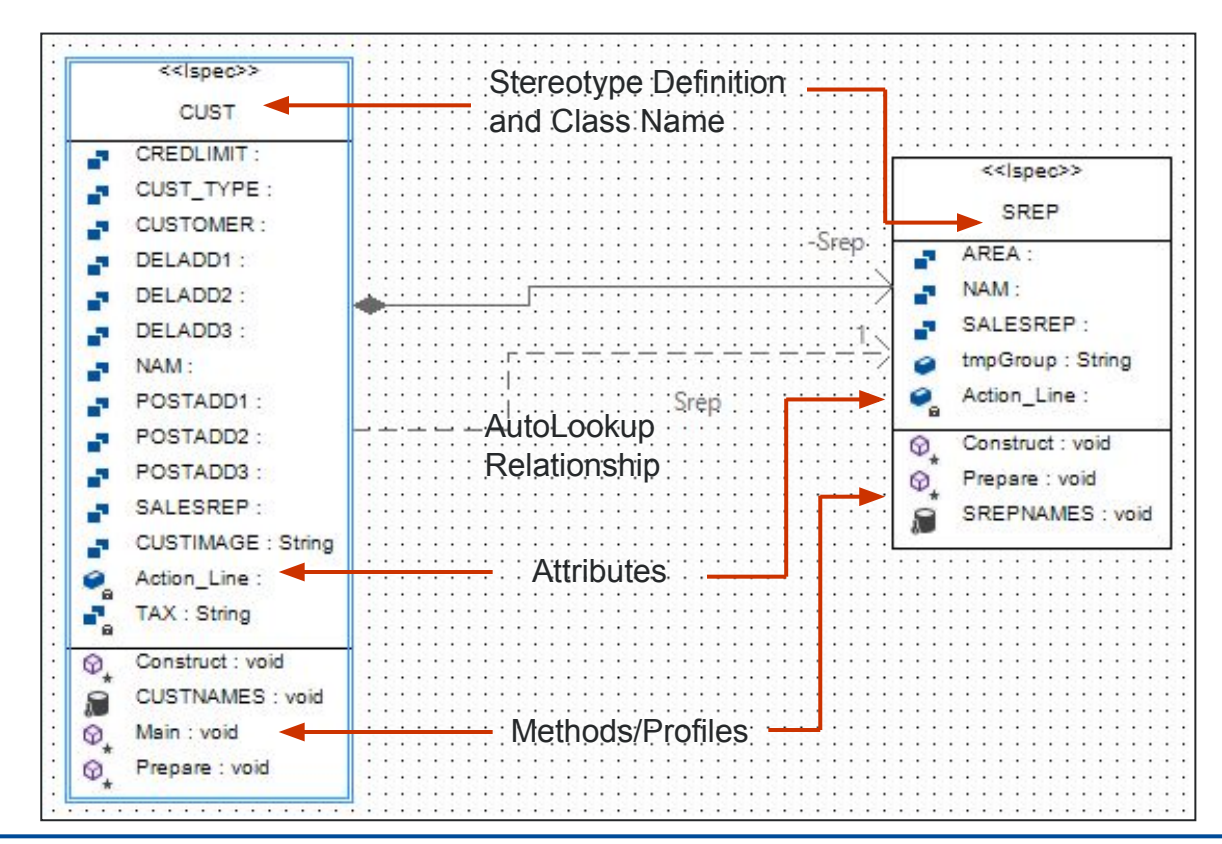

#### **Class Diagram Editor**

To create a class diagram:

- 1. Add a diagram to an element in your model.
- 2. Drag elements from the Toolbox or the Class View on to the Class Diagram editor.

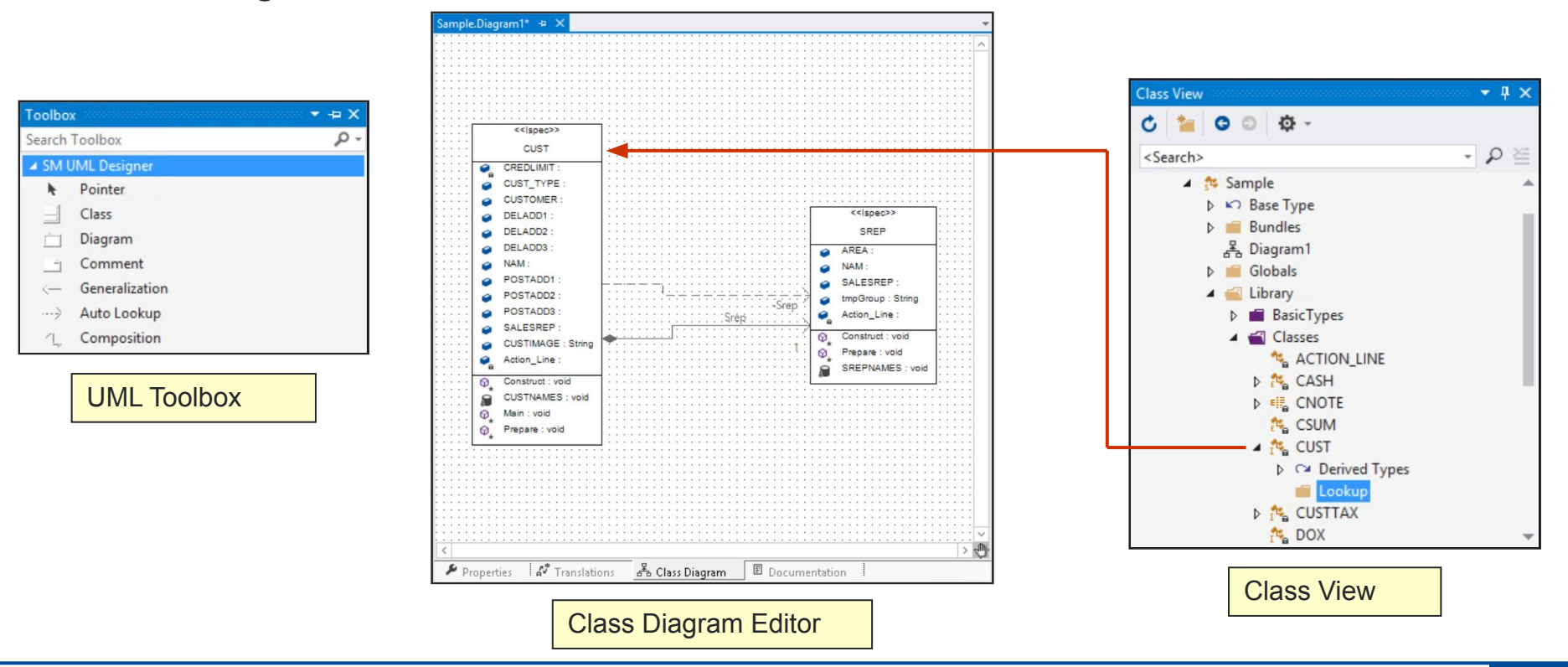

### **Modifying Class Specification**

To modify class specifications:

- 1. In the Class Diagram editor, right-click the class entity and select Properties.
- 2. Modify the required class entity properties.

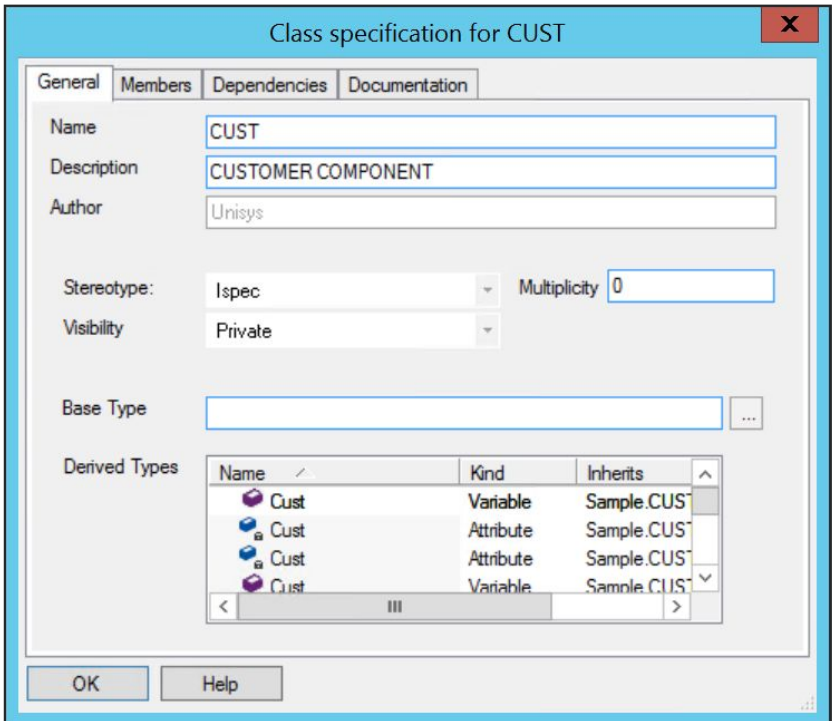

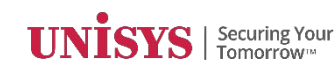

#### **Defining Relationships**

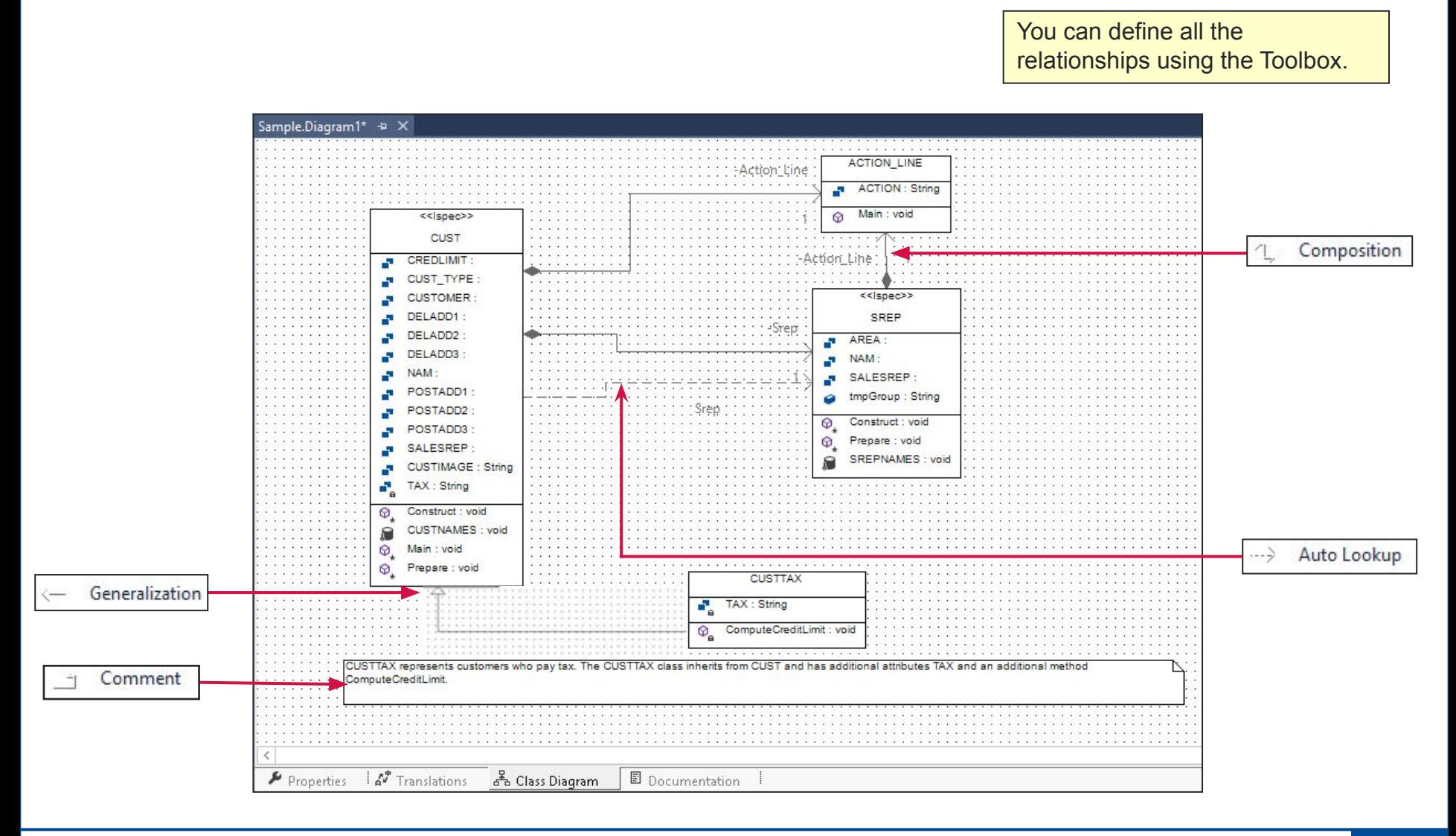

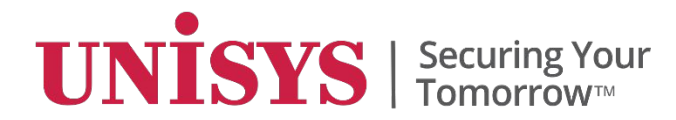

#### **Reference Elements**

© 2017 Unisys Corporation. All rights reserved.

A reference is used:

- To display an attribute that cannot be directly dragged onto the painter. For example, arrays, and attributes of other classes.
- To avoid the need for additional attributes and supporting logic to move values around.

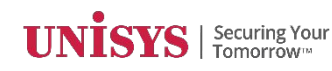

#### **Reference Elements—Example**

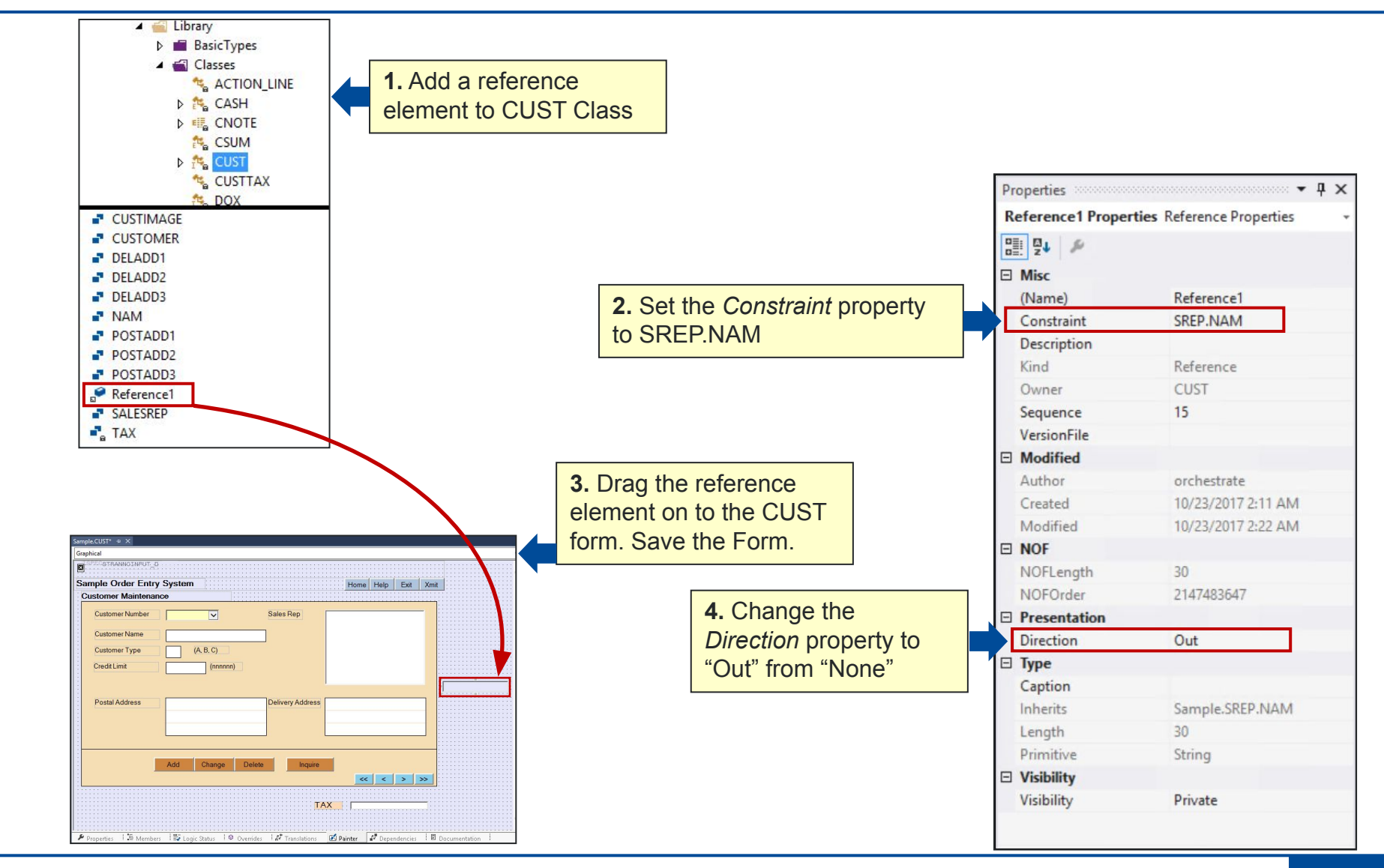

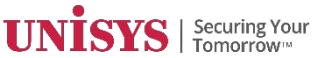

#### **Reference Elements—Example**

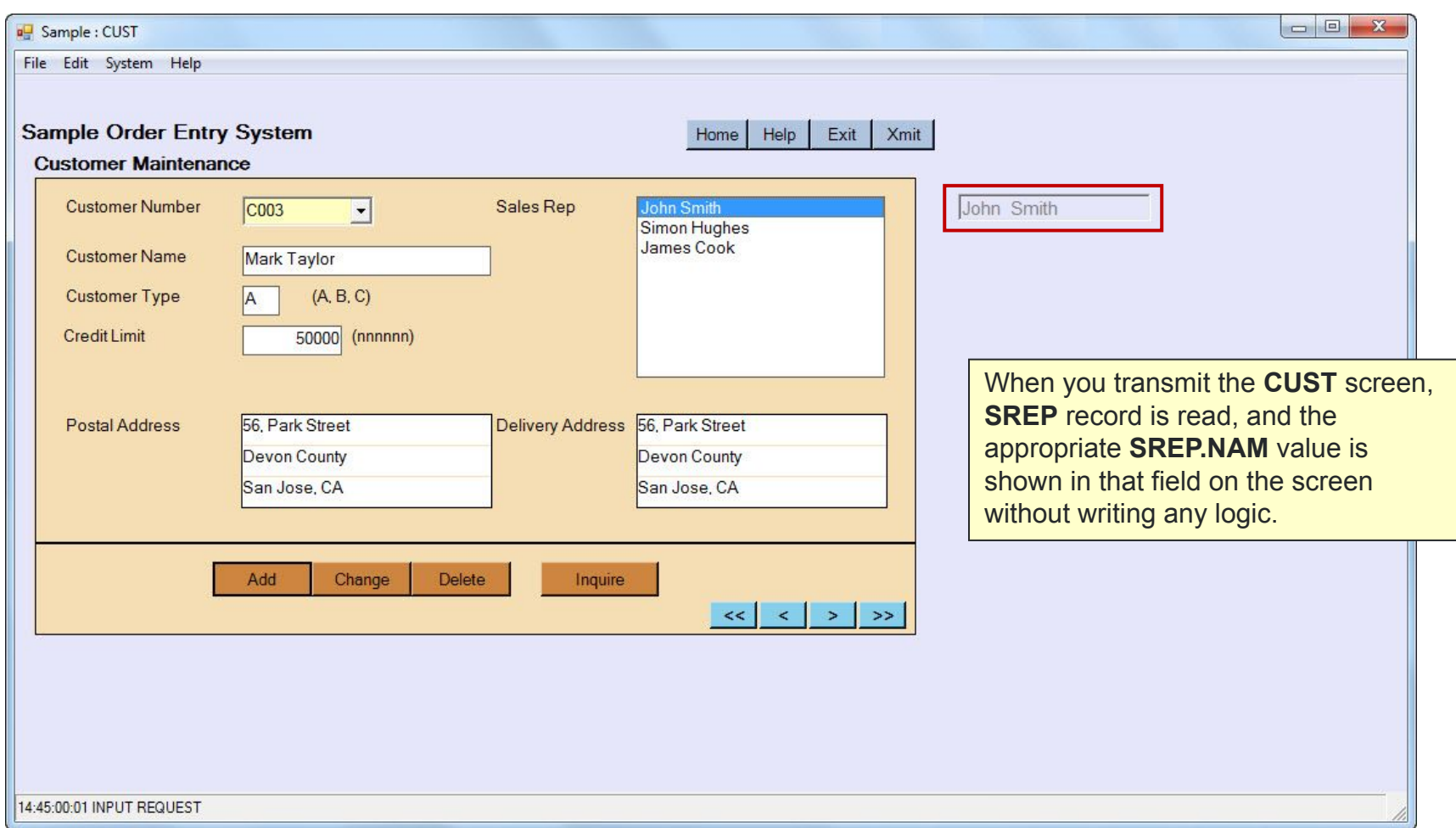

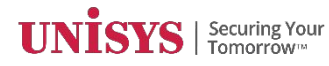

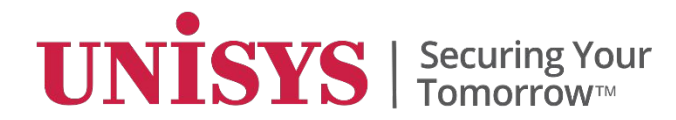

© 2017 Unisys Corporation. All rights reserved.

- Developer Security is similar to Windows Explorer Security
- To set the security in Developer, the *AccessControlled* property must be set to true at the model level
- All elements in the model and the model itself can have security privileges applied to it
- You can control the security for either the entire model or individual elements within the model

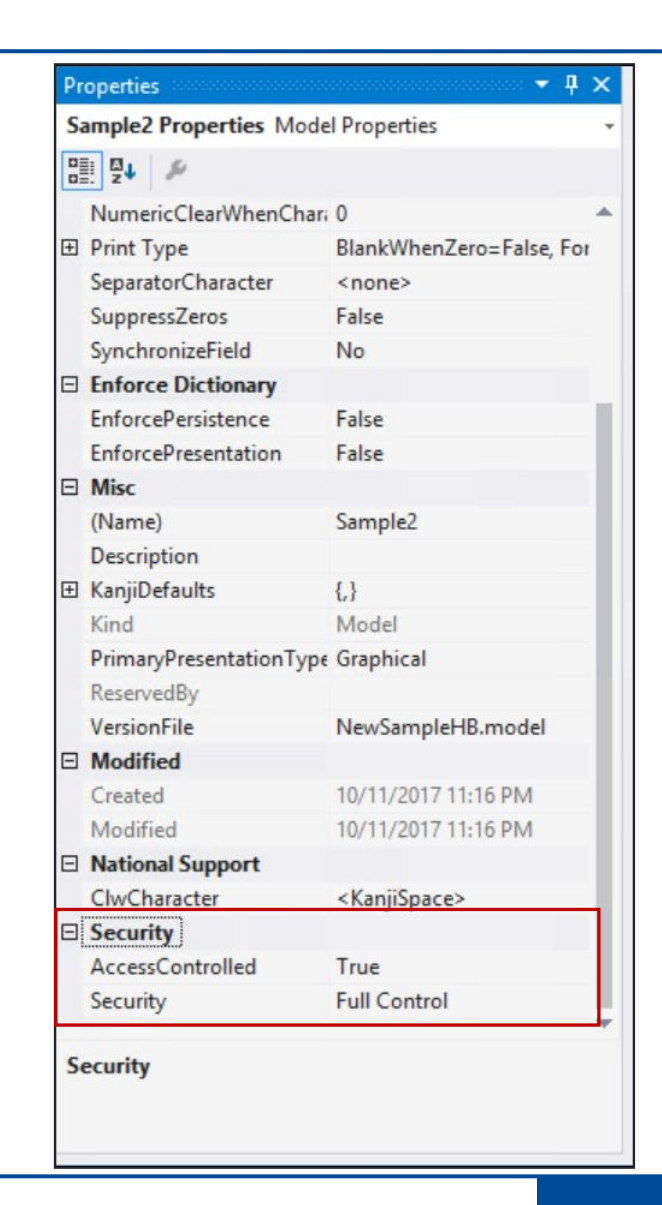

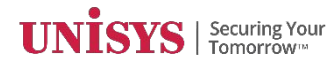

- *• AccessControlled* property can be set by:
	- Administrative users
	- Model database owner (db\_owner)
	- Security admin of the model database (db\_securityadmin)
	- Security admin of the database server (securityadmin)

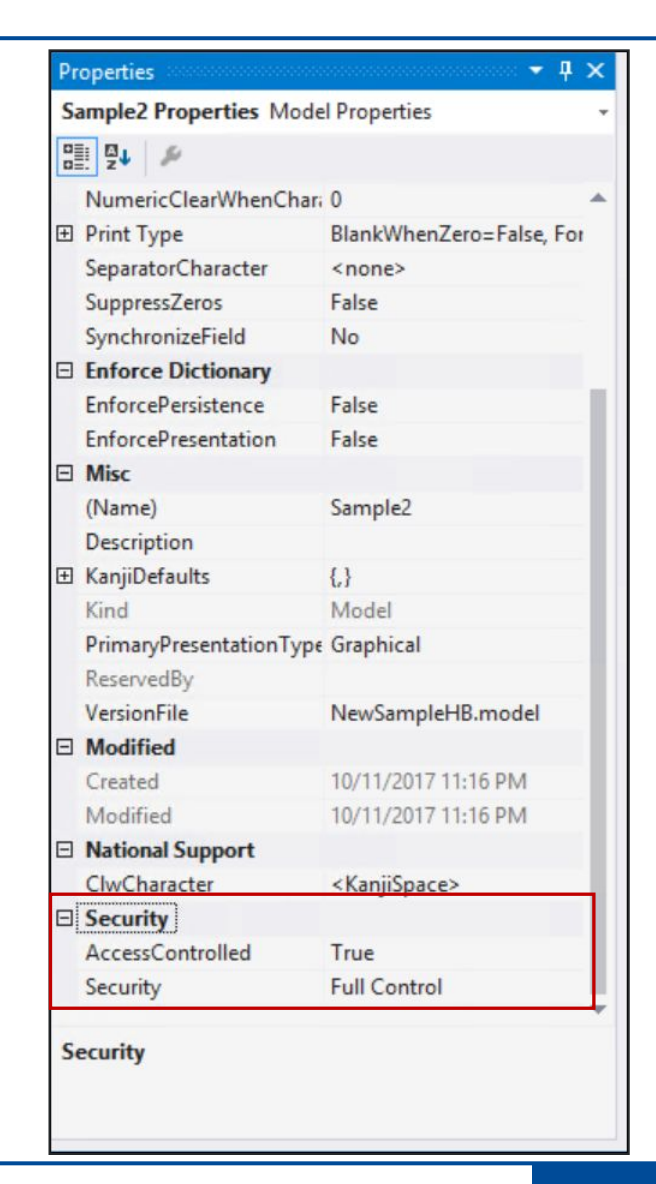

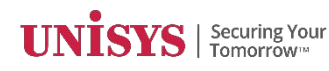

To set security for any element:

- 1. From the View menu, select Class View to open the Class View window.
- 2. Select an element in the Class View window.
- 3. From the View window, select Properties Window.
- 4. In the Properties window for the element, select the Security property.
- 5. Click the ellipses button to the right of the window, to open the Windows Security dialog box.

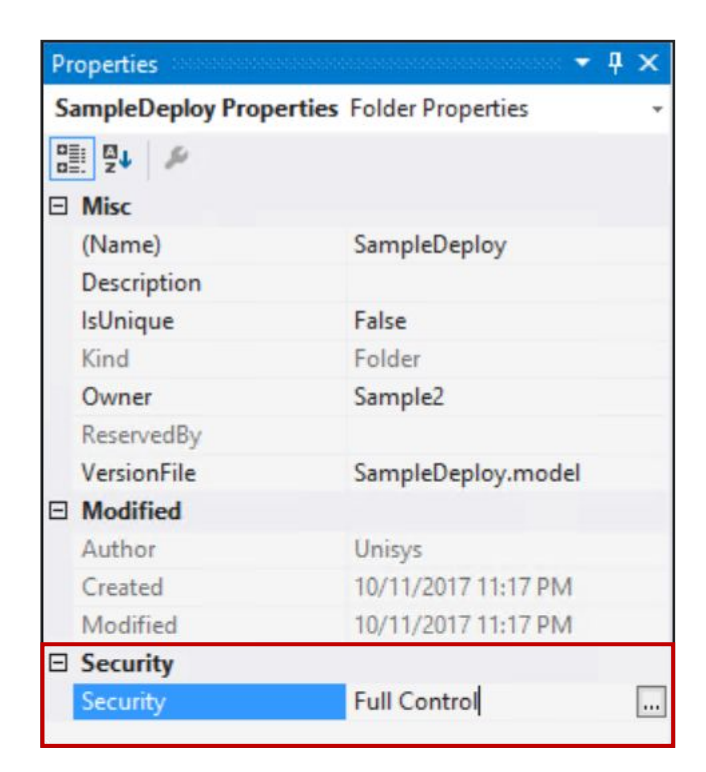

- In the Windows Security dialog box, you can add and remove users.
- Types of privileges you can set for the users:
	- **– Full Control** Allows or denies the user to set the security information
	- **– Read Logic** Allows or denies access to the logic of a method
	- **– Build** Allows or denies access to perform a model build
	- **– Write** Allows or denies access to modify any attributes of an element and all the privileges that applies to Read permission

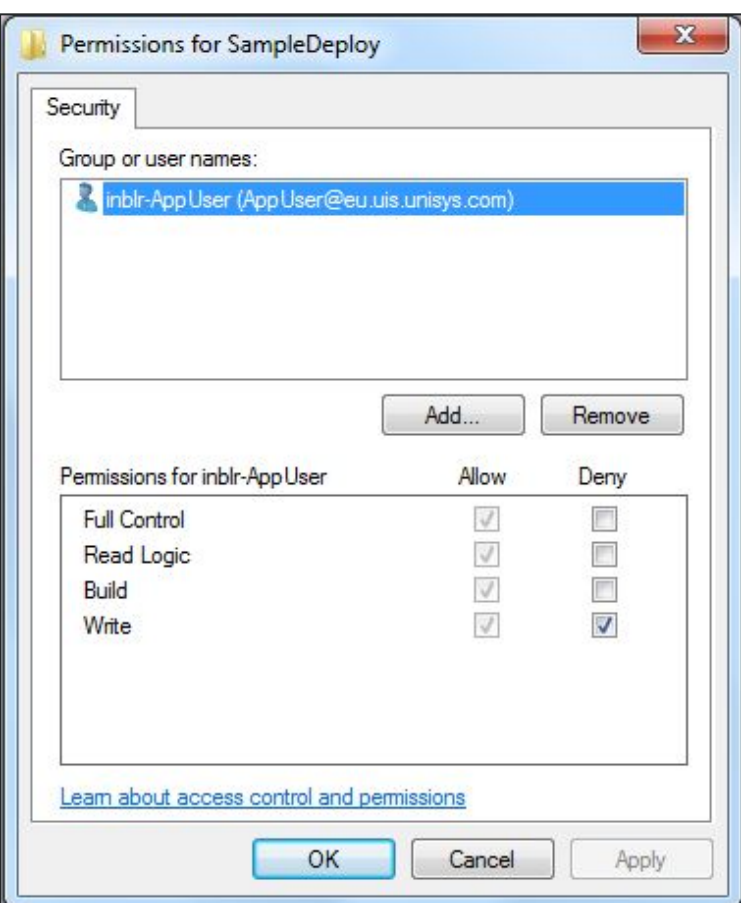

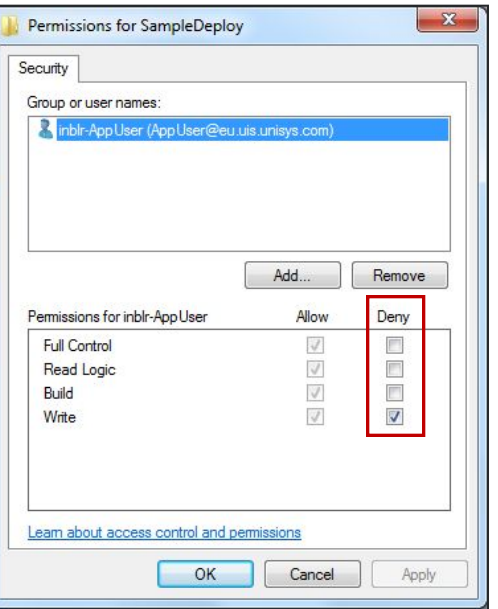

- The application user is denied write permission to the SampleDeploy folder.
- Select the Security option in the **Build Comments Pages…** dialog box.

The Build Comments pages output displays the security options to help administer permissions to users.

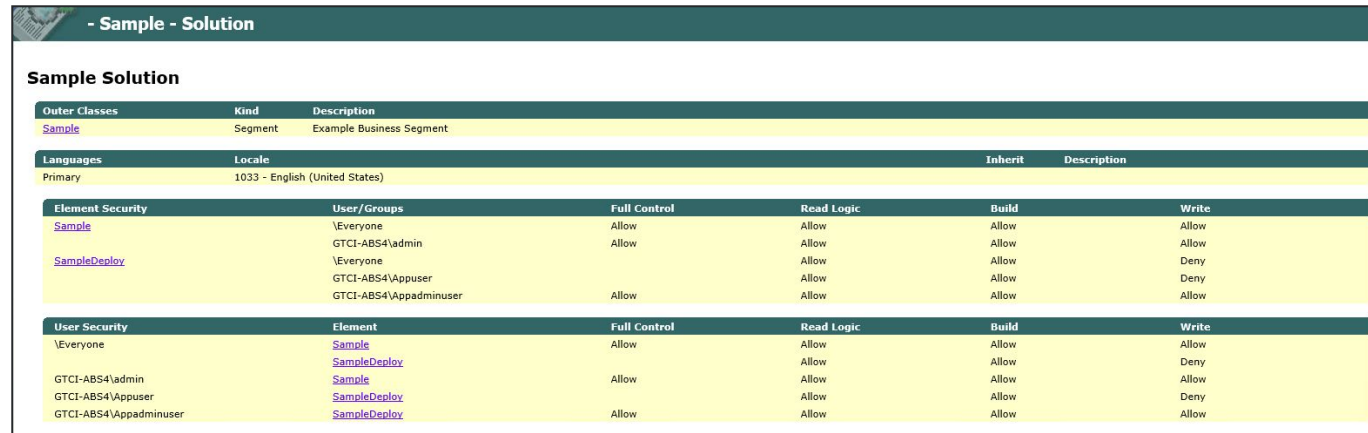

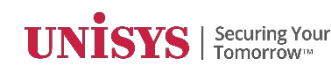

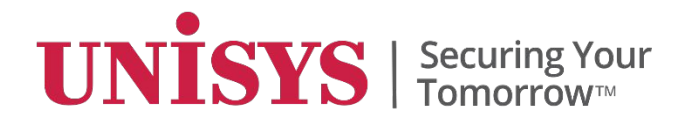

#### **Documentation**

© 2017 Unisys Corporation. All rights reserved.

## **Build Comment Pages**

- Used to create a detailed report of your AB Suite project
	- Build the report of the entire model or
	- Build a report on individual elements or classes
- Creates a hierarchical written display of your AB Suite project
- The report
	- Lists the base class, all subclasses, and their members in the model.
	- Identifies the name of the element, any description that you have provided for it, its member visibility, and the base class to which it belongs.

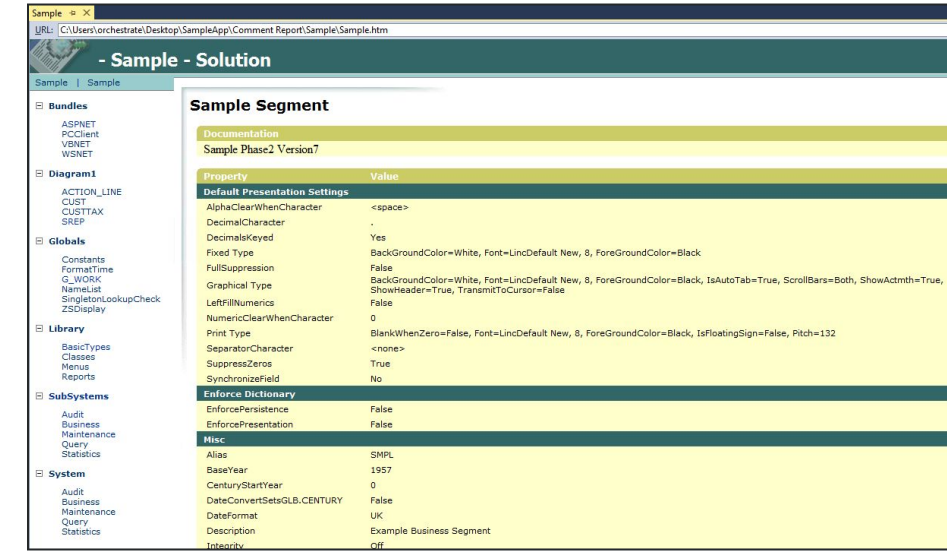

#### **Build Comment Pages**

- Is displayed in the HTML Browser within Visual Studio after the report is generated as a file in a folder of your choice.
- Includes the security details of an element in the generated output

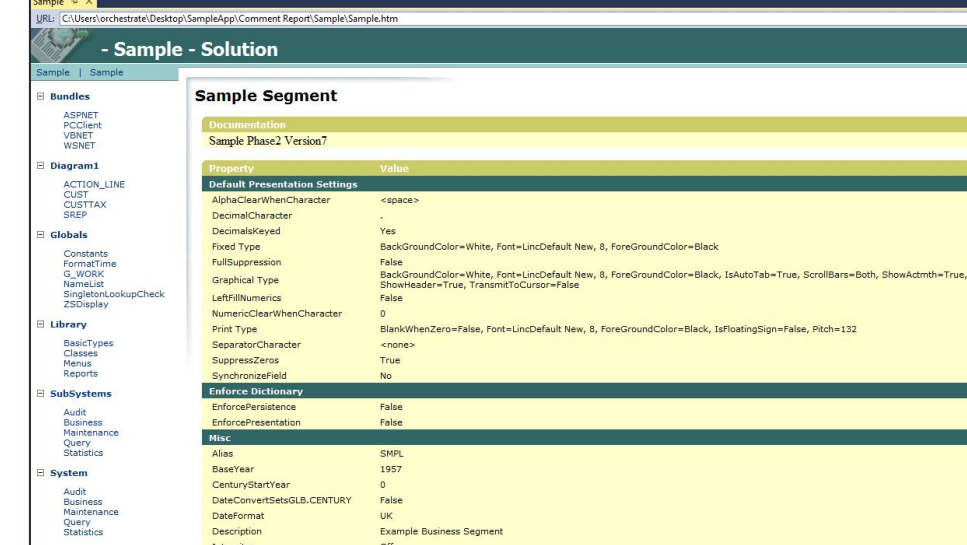

#### **Build Comment Pages**

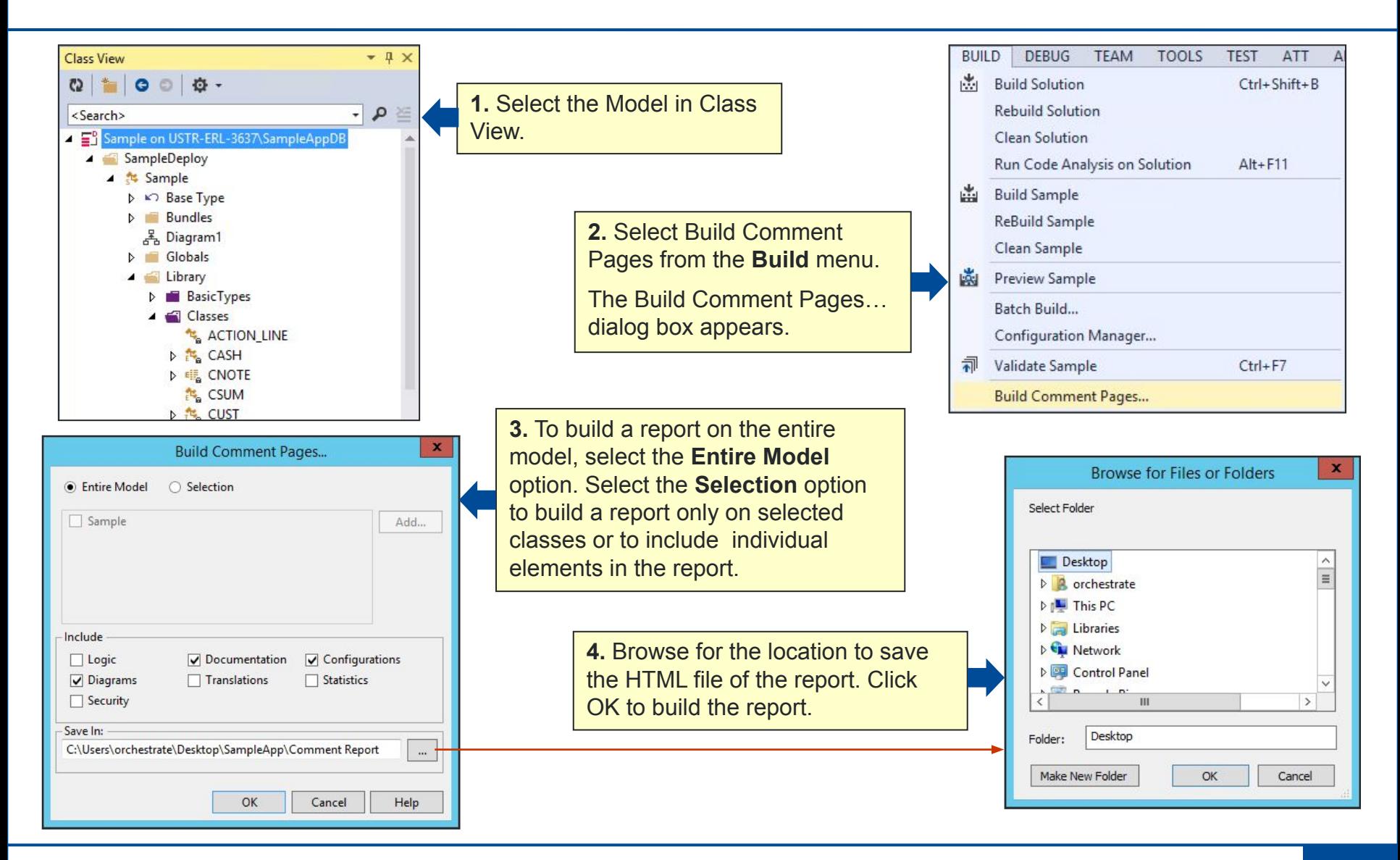

Securing Your<br>Tomorrow™

#### **Product Documentation**

#### Product Information

- Developer CD
- PI Only CD
- Online Help
- Unisys Support Web Site

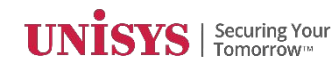

#### **Product Documentation – PI Only CD**

- All User Guides are published for a release
- Except Generator Customization Kit document
- Acrobat Reader display external to browser
- Search function of Reader

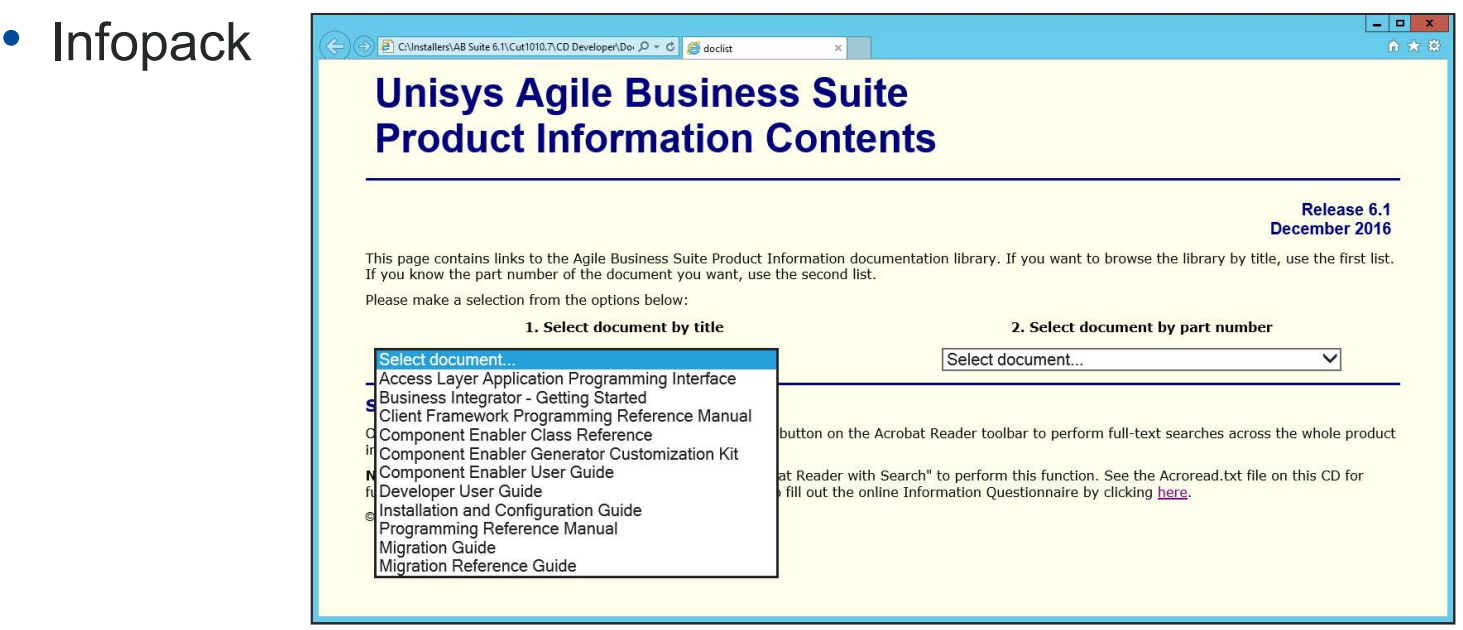

#### **Product Documentation – Online Help**

#### Functions available for Online help:

- Contents
- Index
- Favorites
- Find
- Context-sensitive help (F1)

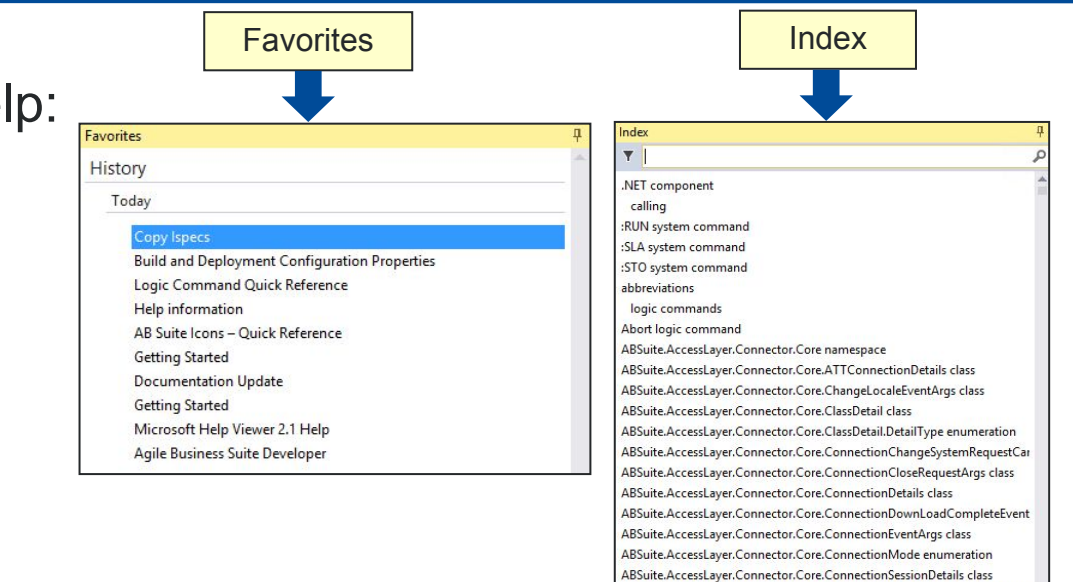

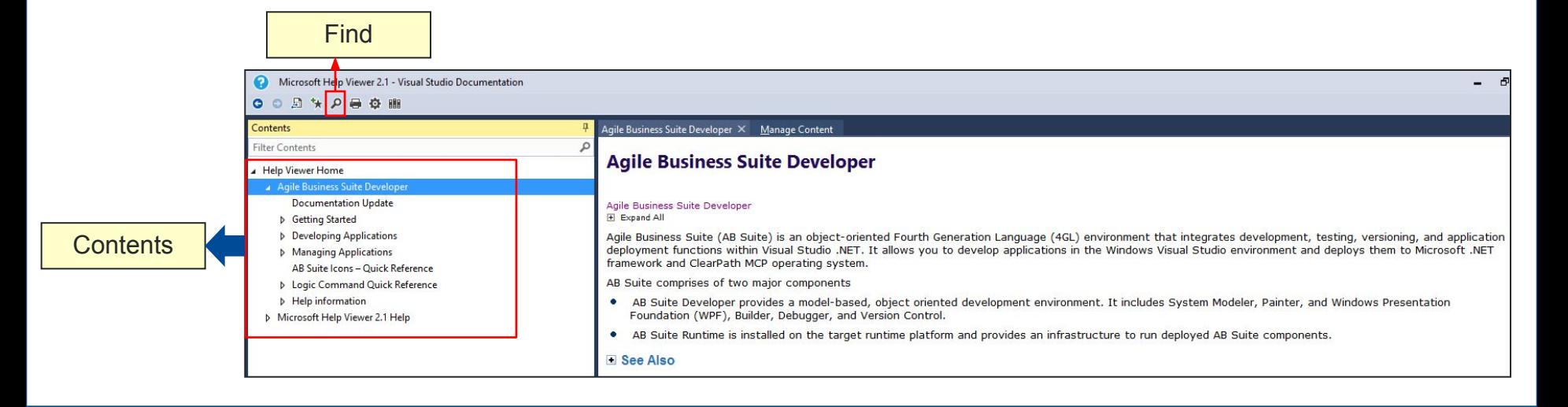

ABSuite.AccessLayer.Connector.Core.FileRepositoryConnectionDetails class

#### **Readme Document**

- AB Suite Readme document is supplied with every release of the product and provides information related to -
	- New features and changes in the respective release
	- Product limitations and known issues
	- Installation specific instructions
- Readme document is updated for every Interim Correction (IC)

#### **Product Documentation – Unisys Support Web Site**

#### Documentation section

– https://www.support.unisys.com/common/epa/DocumentationLibraries.aspx? PLA=ABS&NAV=ABS

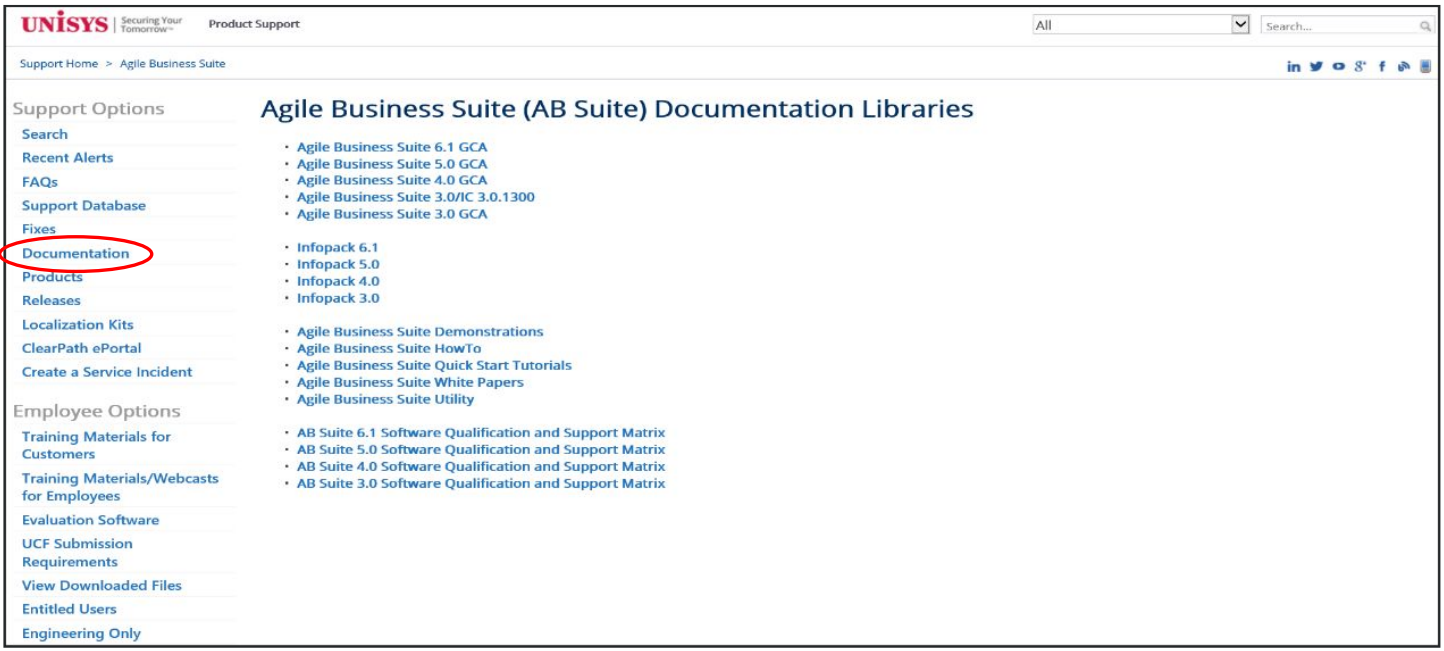

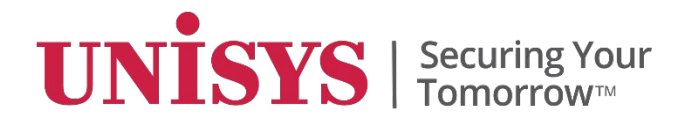

# **Working Efficiently with Your Model**

© 2017 Unisys Corporation. All rights reserved.

## **Working Efficiently with Your Model**

- Better ways to define:
	- Insertables
	- Group Attributes
	- Ispecs
- Some points to remember

#### **Better Way to Define Insertables**

In AB Suite, an insertable stereotype is not required to define a common part of a screen.

- A class can have fixed, graphical, and print presentations.
- Presentation can be placed on ispec screens or frame layouts.
- Achieved by instantiating the class under the ispec or frame, and dragging the attribute onto the Painter.

#### **Better Way to Define Group Attributes**

- A group stereotype is not required to visually group attributes.
	- Attributes can be modelled under any class.
	- Assignment between instances of the same class is allowed this will perform a deep copy of all members.
- Groups are only required when moving an entire group to or from a string or another group with a different structure.
- Avoiding the group stereotype avoids generated code and memory used to express the whole group as a string.

#### **Better Way to Define Ispecs**

- In AB Suite, it is possible to create a class with no stereotype which only has persistent members. The behavior will be identical to an ispec so long as no keys are defined.
	- Ispec keys add a 1 character MAINT field to the table.
	- Profiles can be added to any class with persistent members.

#### **Better Way to Define Global Attributes**

- In AB Suite, you can avoid unnecessary declaration of global attributes. Alternatives are:
	- You can declare parameters and variables to use with a method
	- You can declare local attributes to ispecs and reports rather than declaring global attributes to be used in the application
	- With the above two considerations, methods become 'self-contained' and do not depend on global items, enhancing the maintainability
- You can use global attributes where it makes sense and is necessary, for example, Latest currency value (banking application), Today's\_discount (retail store application).

#### **Points to remember...**

- Understand the structure of your model and identify the elements from an object-oriented design perspective.
- Use the UML diagrams to create class diagrams.
- Use inheritance and dictionary elements to create new ispecs and attributes instead of copying and pasting them to reduce redundancy in your model.
- Use folders to logically group elements or build (generate) smaller sets of elements.
- Familiarize with the Painter tab, Toolbox, and various controls in Toolbox.
- Understand how attribute properties of the attributes influence the rendering on Painter.

#### **Summary**

#### **In this module, you have learned to:**

• Implement advanced AB Suite concepts in application development.

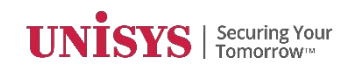